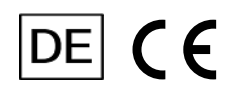

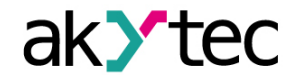

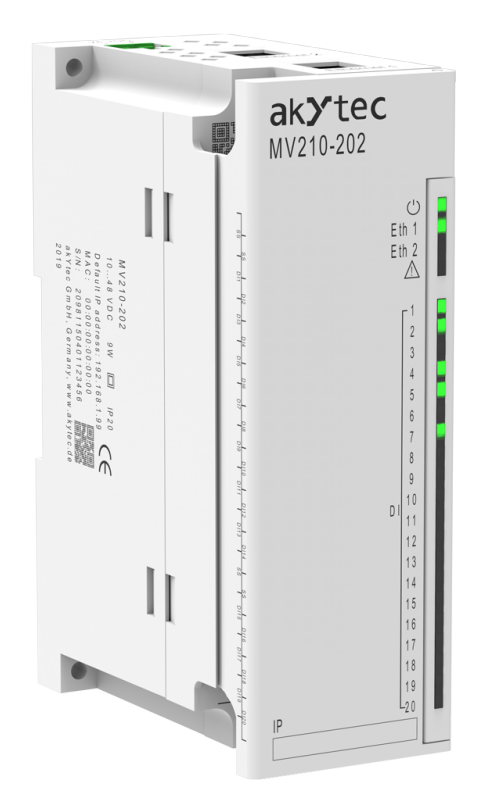

# **MV210-202/204**

**Digitales Eingangsmodul**

**Bedienungsanleitung**

MV210-202/204\_3-DE-43131-3.11 © Alle Rechte vorbehalten Technische Änderungen und Druckfehler vorbehalten.

 $\mathbf{1}$ 

# Inhaltsverzeichnis

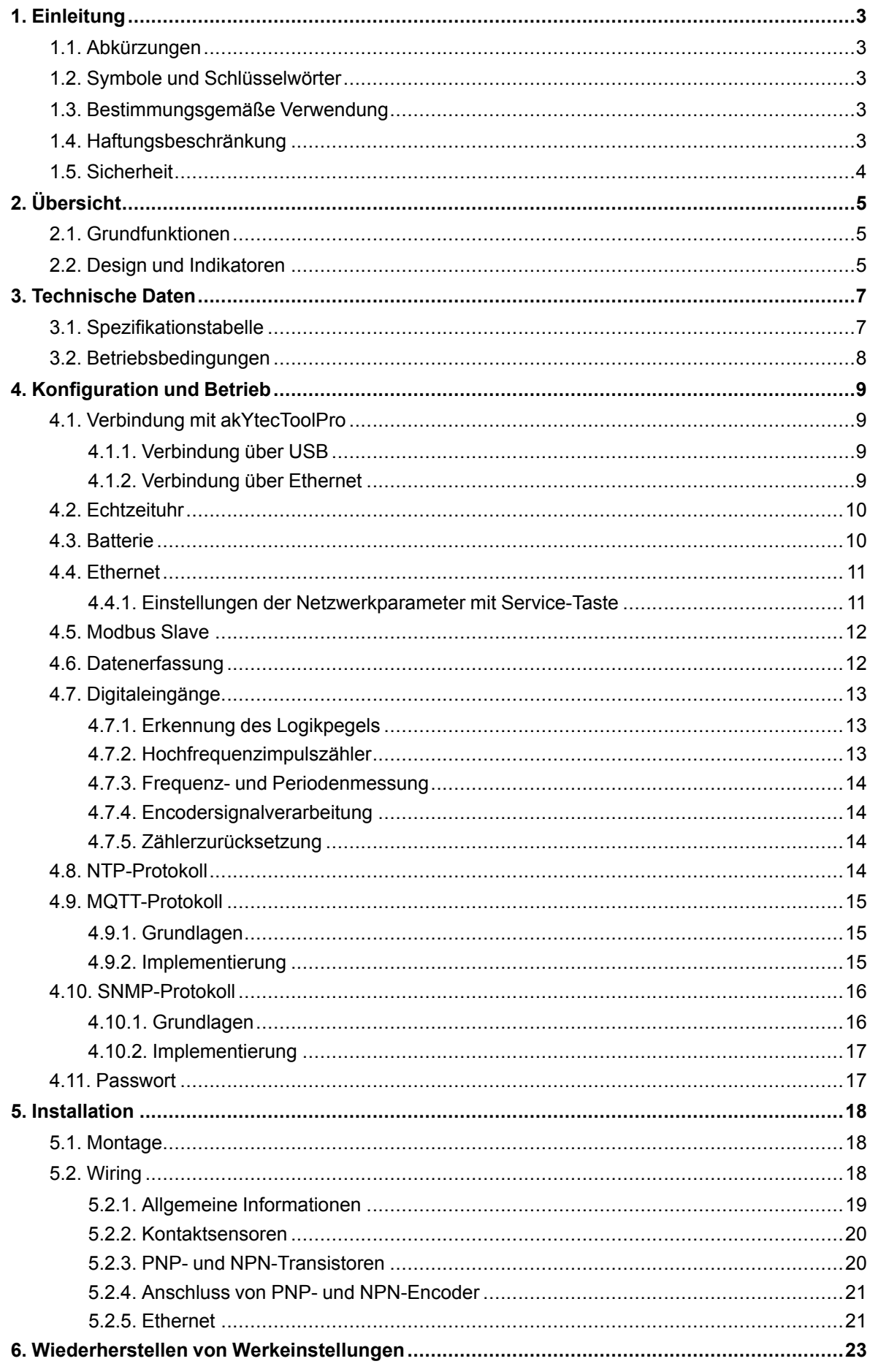

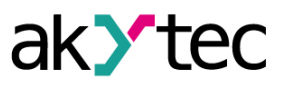

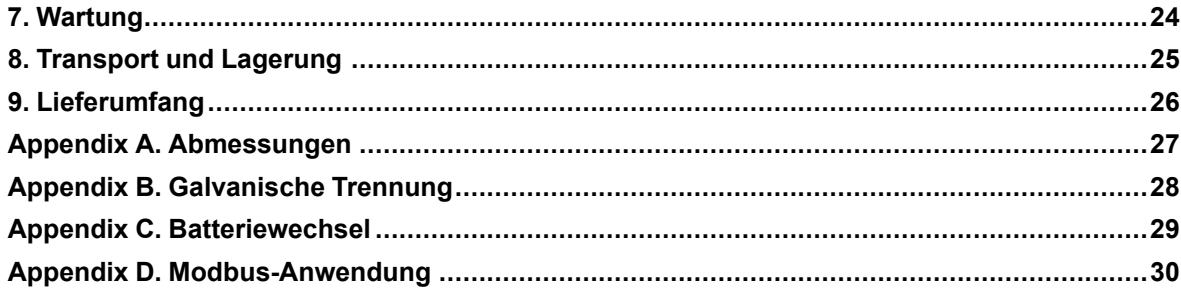

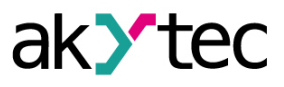

# <span id="page-3-0"></span>**1 Einleitung**

## <span id="page-3-1"></span>**1.1 Abkürzungen**

## **akYtecToolPro** – Konfigurationssoftware

**Modbus** – Messaging-Protokoll auf Anwendungsebene für die Client / Server-Kommunikation zwischen Geräten, die an verschiedene Arten von Bussen oder Netzwerken angeschossen sind. Dieses Protokoll wurde ursprünglich von Modicon (jetzt Schneider Electric) veröffentlicht und wird derzeit von einer unabhängigen Organisation Modbus-IDA unterstützt (*<https://modbus.org/>*) **NTP** – Network Time Protocol

**MQTT** – Message Queuing Telemetry Transport ist ein offenes Netzwerkprotokoll für Machine-to-Machine-Kommunikation

**SNMP** – Simple Network Management Protocol, ein Internet-Standardprotokoll zum Sammeln und Organisieren von Informationen über verwaltete Geräte in IP-Netzwerken und zum Ändern dieser Informationen, um das Geräteverhalten zu ändern

**RTC** – Echtzeituhr

**UTC** – Coordinated Universal Time, weltweiter primärer Zeitstandard

## <span id="page-3-2"></span>**1.2 Symbole und Schlüsselwörter**

## **WARNUNG**

*Das Schlüsselwort WARNUNG weist auf eine potenzielle Gefahrensituation hin, die zum Tode oder zu schweren Verletzungen führen kann.*

#### **VORSICHT**

*Das Schlüsselwort VORSICHT weist auf eine potenzielle Gefahrensituation hin, die zu leichten Verletzungen führen kann.*

# **ACHTUNG**

*Das Schlüsselwort ACHTUNG weist auf eine potenzielle Gefahrensituation hin, die zu Sachschäden führen kann.*

# **HINWEIS**

*Das Schlüsselwort HINWEIS weist auf hilfreiche Tipps und Empfehlungen sowie Informationen für effizienten und reibungslosen Betrieb hin.*

## <span id="page-3-3"></span>**1.3 Bestimmungsgemäße Verwendung**

Das Gerät wurde ausschließlich für den in dieser Bedienungsanleitung beschriebenen Verwendungszweck entwickelt und gebaut und dürfen nur entsprechend verwendet werden. Die technischen Spezifikationen in dieser Bedienungsanleitung müssen beachtet werden. Das Relais darf nur in ordnungsgemäß installiertem Zustand betrieben werden.

## **Nicht bestimmungsgemäße Verwendung**

Jede andere Verwendung gilt als nicht bestimmungsgemäß. Besonders zu beachten ist hierbei:

- Das Gerät darf nicht in medizinischen Einrichtungen verwendet werden.
- Das Gerät darf nicht in explosionsfähiger Umgebung eingesetzt werden.
- Das Gerät darf nicht eingesetzt werden in einer Atmosphäre, in der ein chemisch aktiver Stoff vorhanden ist.

## <span id="page-3-4"></span>**1.4 Haftungsbeschränkung**

Unser Unternehmen übernimmt keine Verantwortung für Ausfälle oder Schäden, die durch die Verwendung des Produkts auf eine andere als die in dieser Anleitung beschriebene Weise oder unter Verstoß gegen die aktuellen Vorschriften und technischen Standards verursacht werden.

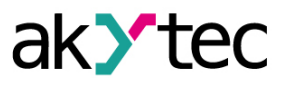

### <span id="page-4-0"></span>**1.5 Sicherheit**

 $\triangle$ 

 $\triangle$ 

### **WARNUNG**

*Stellen Sie sicher, dass die Netzspannung mit der auf dem Typenschild angegebenen Spannung übereinstimmt.*

*Stellen Sie sicher, dass das Gerät über eine eigene Stromleitung und eine elektrische Sicherung verfügt.*

### **WARNUNG**

*Die Geräteklemmen können unter gefährlicher Spannung stehen. Trennen Sie alle Stromleitungen, bevor Sie am Gerät arbeiten. Schalten Sie die Stromversorgung erst ein, wenn alle Arbeiten am Gerät*

*abgeschlossen sind.*

# **ACHTUNG**

*Die Versorgungsspannung darf 48 V nicht überschreiten. Eine höhere Spannung kann das Gerät beschädigen.*

*Wenn die Versorgungsspannung unter 10 V DC liegt, kann das Gerät nicht ordnungsgemäß funktionieren, wird jedoch nicht beschädigt.*

#### **ACHTUNG**

*Wenn das Gerät von einer kalten in eine warme Umgebung gebracht wird, kann sich im Gerät Kondenswasser bilden. Um Schäden am Gerät zu vermeiden, halten Sie das Gerät vor dem Einschalten mindestens 1 Stunde lang in der warmen Umgebung.*

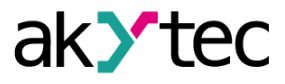

# <span id="page-5-0"></span>**2 Übersicht**

MV210-202/204 ist ein Erweiterungsmodul mit 20 digitalen Eingängen.

Das Modul arbeitet als Slave im Ethernet-Netzwerk mit dem Modbus TCP-Protokoll. Das Gerät ist für den Einsatz in der industriellen Automatisierung zur Erstellung dezentraler Steuerungssysteme vorgesehen.

Das Modul kann mit der Konfigurationssoftware akYtecToolPro (kostenlos) über eine USB- oder Ethernet-Schnittstelle konfiguriert werden (Kap. 4). Die Software kann von unserer Homepage *[akYtec.de](https://akytec.de/)* heruntergeladen werden.

# <span id="page-5-1"></span>**2.1 Grundfunktionen**

- 20 aktive Digitaleingänge mit Zählerfunktion (Kap. 4.8)
- Gerät- und Eingangstatusanzeigen (Kap. 2.2)
- Dual Ethernet (Kap. 4.4, 5.2.4)
- Slave im Modbus-Netzwerk über Ethernet (Kap. 4.5)
- USB-Konfigurationsschnittstelle (Kap. 4.1.1)
- Echtzeituhr (Kap. 4.2)
- Datenerfassung und -Archivierung (Kap. 4.7)
- Hutschienen- oder Wandmontage (Kap. 5.1)

## <span id="page-5-2"></span>**2.2 Design und Indikatoren**

Das Gerät ist in einem Kunststoffgehäuse für die Hutschienen- oder Wandmontage ausgeführt (Kap. 5.1).

Steckklemmen ermöglichen einen schnellen und einfachen Austausch des Geräts.

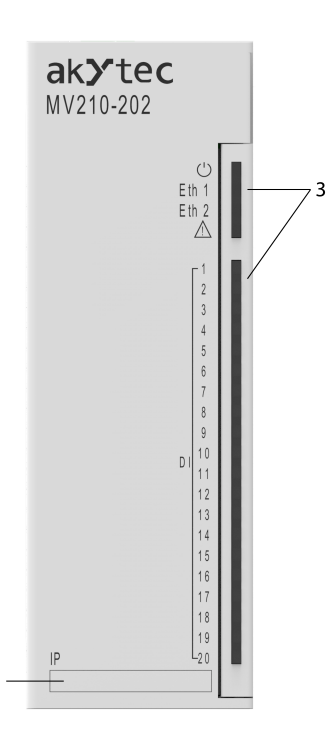

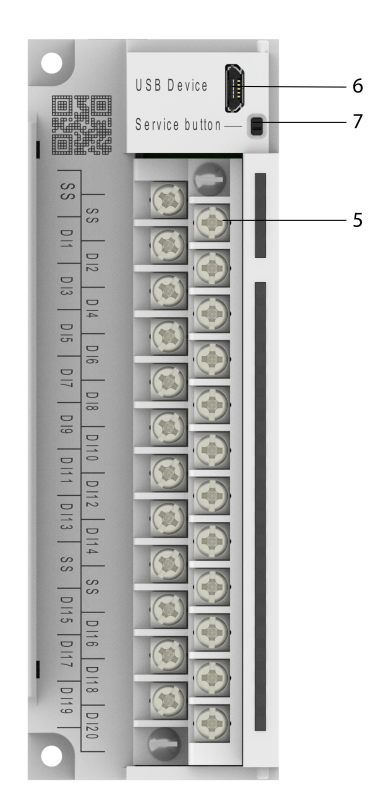

*Abb. 2.1 Frontansicht (geschlossene*

*Abdeckung) Abb. 2.2 Frontansicht (Ausene Abdeckung)*

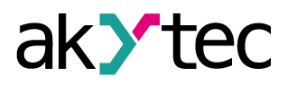

Auf der oberen Seite des Geräts:

- 1. Stromversorgungsklemmen
- 2. 2 Ethernet-Anschlüsse (Kap. 4.4, 5.2.4)

Auf der Frontabdeckung:

- 3. LED-Anzeigen (Tab. 2.1)
- 4. Aussparung für einen Aufkleber mir der IP-Adresse Unter der Frontabdeckung:
	- 5. E/A-Steckklemmenblock (Kap. 5.2)
	- 6. Micro-USB-Programmieranschluss (Kap. 4.1.1)
	- 7. Service-Taste

Die Service-Taste kann für die folgenden Funktionen verwendet werden:

- Zuweisung der IP-Adresse (Kap. 4.4.1)
- Wiederherstellung der Werkseinstellungen (Kap. 6)

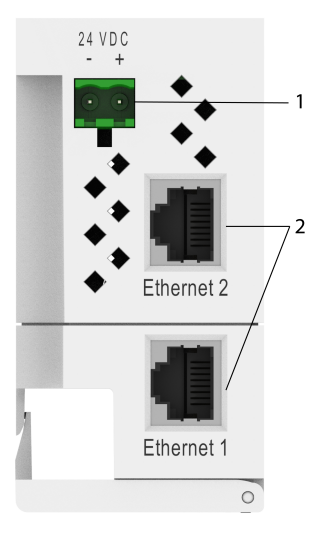

*Abb. 2.3 Draufsicht*

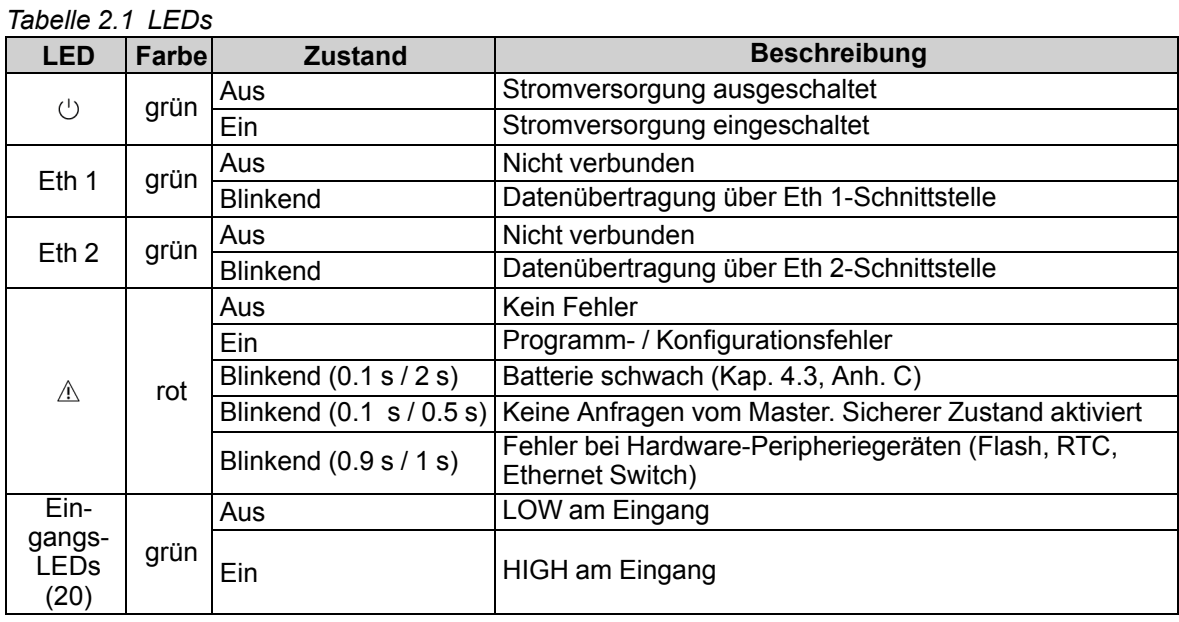

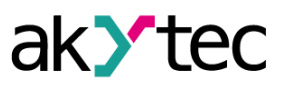

# <span id="page-7-0"></span>**3 Technische Daten**

# <span id="page-7-1"></span>**3.1 Spezifikationstabelle**

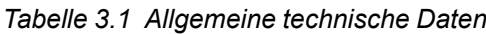

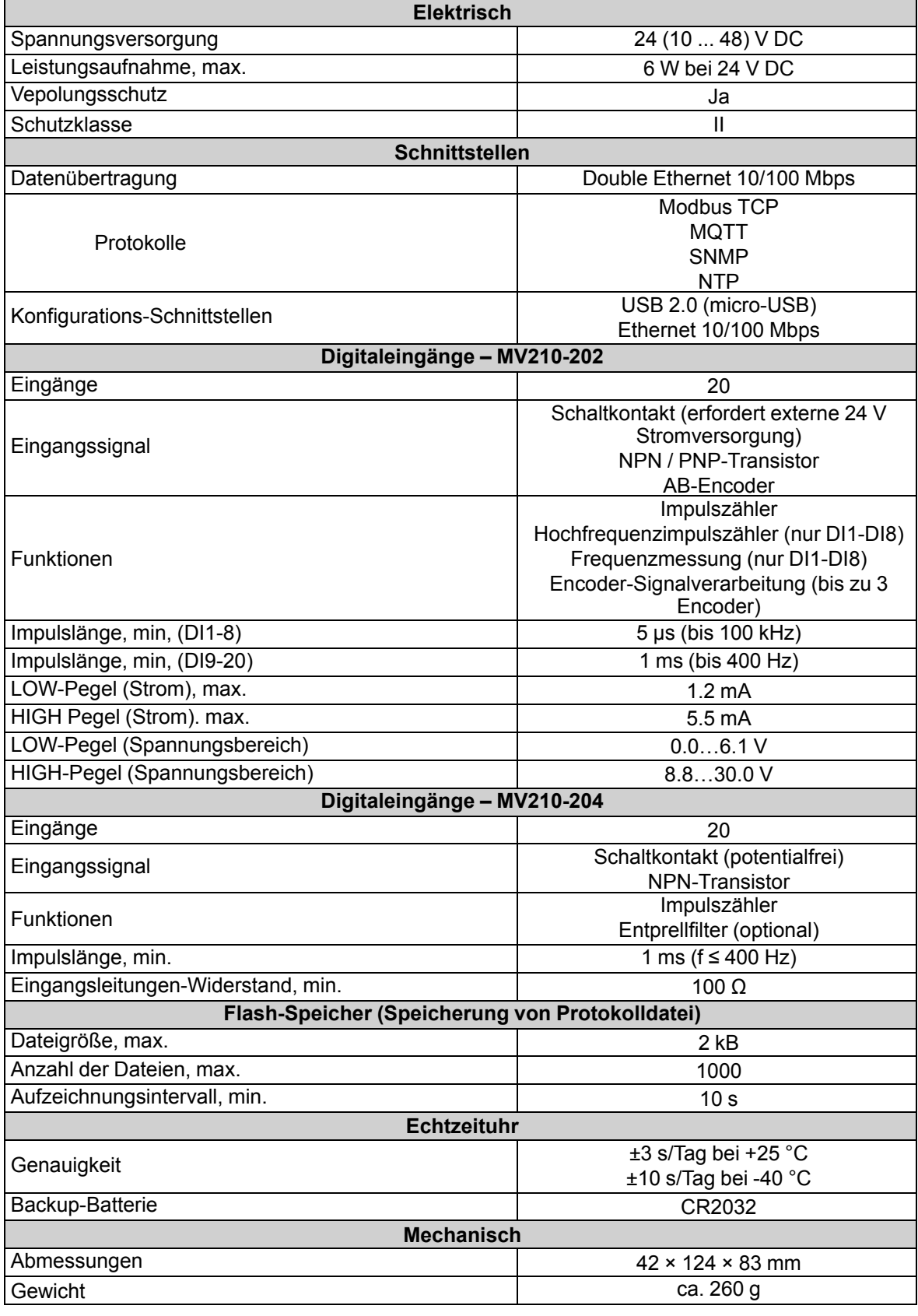

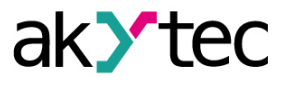

## <span id="page-8-0"></span>**3.2 Betriebsbedingungen**

Das Gerät ist für die selbstständige Konvektionskühlung ausgelegt. Dies ist bei der Auswahl des Installationsortes zu beachten.

Die folgenden Umgebungsbedingungen müssen beachtet werden:

- staubarme, trockene und kontrollierte Umgebung
- geschlossene explosionsgeschützte Räume ohne aggressive Dämpfe und Gase

*Tabelle 3.2 Beriebsbedingungen*

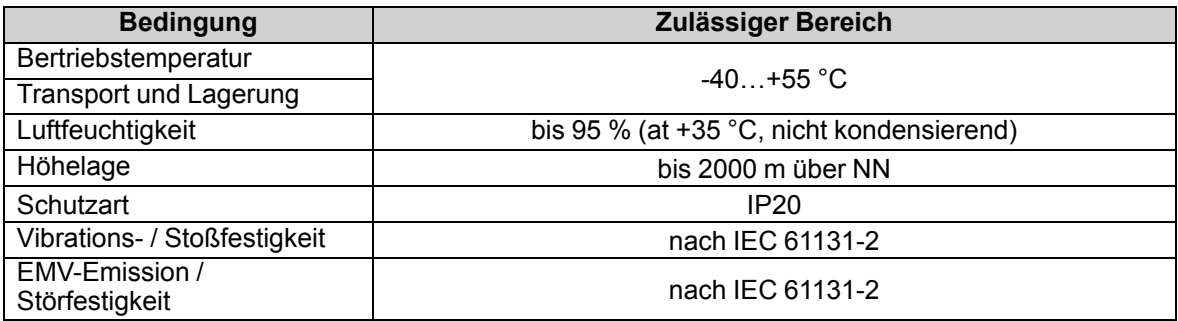

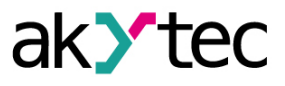

# <span id="page-9-0"></span>**4 Konfiguration und Betrieb**

### <span id="page-9-1"></span>**4.1 Verbindung mit akYtecToolPro**

Die Verbindung mit akYtecToolPro auf dem PC kann über die Schnittstellen USB (Kap. 4.1.1) oder Ethernet (Kap. 4.1.2) hergestellt werden.

Für die Konfiguration über Ethernet muss das Gerät mit Strom versorgt werden. Bei der Konfiguration über USB wird das Gerät über USB mit Strom versorgt und die Hauptstromversorgung ist nicht erforderlich.

### <span id="page-9-2"></span>**4.1.1 Verbindung über USB**

**ACHTUNG**

*Das Gerät muss ausgeschaltet sein, bevor eine Verbindung zum PC über USB hergestellt wird.*

# **ACHTUNG**

*Wen das Gerät über USB mit Strom versorgt wird, sind Ein- und Ausgänge sowie die Ethernet-Schnittstellen deaktiviert. Wenn Sie die volle Kontrolle über das Gerät benötigen, müssen Sie die Hauptstromversorgung anschließen, aber Folgendes beachten:*

*Es gibt keine galvanische Trennung zwischen digitalen Eingängen und USB-Schnittstelle. An diese Stromkreise angeschlossene Geräte müssen das gleiche Erdungspotential haben oder galvanisch getrennt sein, um Schäden am Gerät zu vermeiden.*

Um das Modul über USB zu konfigurieren:

- 1. Verbinden Sie den Micro-USB-Programmieranschluss des Geräts (Abb. 2.2. Pos. 6) über ein USB-zu-Micro-USB-Verbindungskabel (nicht mitgeliefert) mit dem PC.
- 2. Starten Sie akYtecToolPro.
- 3. Klicken Sie in einem neuen Projekt auf das Symbolleistensymbol *Geräte hinzufügen* .
- 4. Wählen Sie im geöffneten Dialog die Schnittstelle *STMicroelectronics Virtual COM Port* aus.
- 5. Wählen Sie das Protokoll *akYtec Autodetection Protocol.*
- 6. Wählen Sie *Gerät finden.*
- 7. Geben Sie die Geräteadresse ein (Werkseinstellung: 1) und klicken Sie auf *Suchen*.
- 8. Wenn das richtige Gerät gefunden wurde, wählen Sie es aus und klicken Sie auf die Schaltfläche *Geräte hinzufügen*, um das Gerät zum Projekt hinzuzufügen.
- 9. Wenn das Gerät passwortgeschützt ist, geben Sie das richtige Passwort ein.

Wenn Sie das Passwort vergessen haben, stellen Sie die Werkseinstellungen wieder her (Kap. 6)

#### <span id="page-9-3"></span>**4.1.2 Verbindung über Ethernet**

Um das Modul über Ethernet zu konfigurieren:

- 1. Verbinden Sie den Ethernet-Anschluss des Geräts über das Ethernet-Verbindungskabel (nicht im Lieferumfang enthalten) mit dem PC.
- 2. Schließen Sie das Netzkabel an den abnehmbaren 2-poligen Klemmenblock an und stecken Sie es in das Gerät.
- 3. Schalten Sie die Stromversorgung des Geräts ein.
- 4. Starten Sie akYtecToolPro.
- 5. Klicken Sie auf das Symbolleistensymbol *Geräte hinzufügen* .
- 6. Im geöffneten Dialog wählen Sie die Schnittstelle *Ethernet.*
- 7. Wählen Sie *Gerät finden.*
- 8. Geben Sie die IP-Adresse ein (Werkseinstellung: 192.168.1.99) und klicken Sie auf *Suchen*

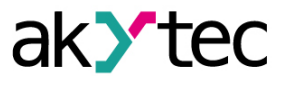

- 9. Wenn das richtige Gerät gefunden wurde, wählen Sie es aus und klicken Sie auf die Schaltfläche *Geräte hinzufügen*, um das Gerät zum Projekt hinzuzufügen.
- 10.Wenn das Gerät passwortgeschützt ist, geben Sie das richtige Passwort ein.

Wenn Sie das Passwort vergessen haben, stellen die Werkseinstellung wieder her (Kap. 6).

#### <span id="page-10-0"></span>**4.2 Echtzeituhr**

Das Modul verfügt über eine Echtzeituhr (RTC) mit einer Pufferbatterie (Kap. 4.3). Die RTC-Zeit wird ab dem 01.01.2000, 00:00 Uhr in Sekunden als UTC gezählt.

Zum Einstellen der Uhrzeit, klicken Sie auf das Symbolleistensymbol *Echtzeituhr* (Abb. 4.1). Verwenden Sie die Schaltfläche *Synchronisieren mit PC*, um die RTC mit der PC-Uhr zu synchronisieren.

Wählen Sie Ihre Zeitzone aus der Dropdown-Liste unten. Sie können die Zeitzone auch im Bereich von -720...+840 min. mit dem Schritt 60 min. in der Parametergruppe *Echtzeituhr* einstellen. Verwenden Sie die Schaltfläche *Speichern*, um die Parameter im Gerätespeicher zu speichern.

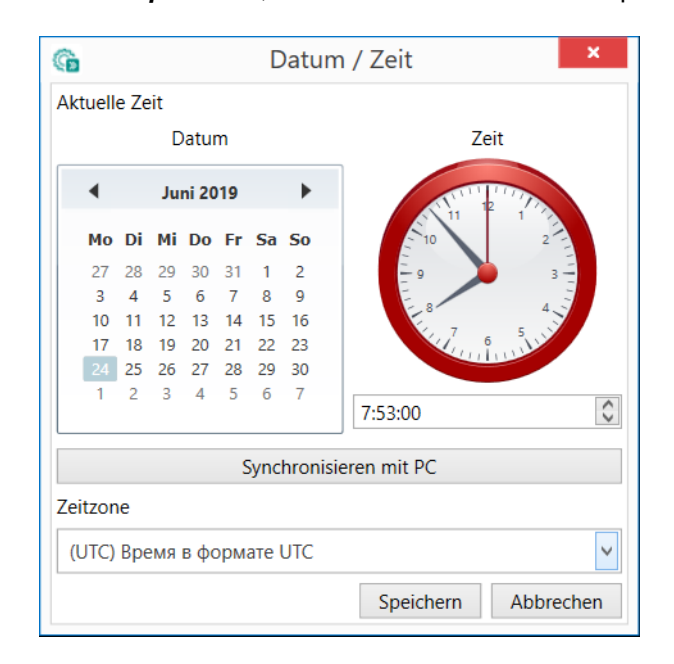

*Abb. 4.1 Echtzeituhr-Parameter*

Die Echtzeituhr wird zur Berechnung des Zeitstempels bei Messung (Kap. 4.8.5) und des Parameters *Zeit (ms)* verwendet.

*Zeit (ms)* ist eine zyklische Zeit in Millisekunden, die mit dem Einschalten des Geräts beginnt und mit dem Ausschalten endet. Er wird am Ende des Zyklus (4294967295 ms) auf null zurückgesetzt. Der Parameter wird für Gerätediagnosezwecke verwendet.

Um die RTC-Zeit über das Modbus-Netzwerk einzustellen, gehen Sie wie folgt vor:

- 1. Schreiben Sie die neue Zeit in den Parameter *Neue Zeit*
- 2. Setzen Sie den Parameter *Neue Zeit anwenden* = 1 und halten Sie den Wert mindestens 1 Sekunde lang.
- 3. Setzen Sie den Parameter *Neue Zeit anwenden* = 0 und halten Sie den Wert mindestens 1 Sekunde lang.

Der Zeitwert kann nicht öfter als einmal pro Sekunde geändert werden.

#### <span id="page-10-1"></span>**4.3 Batterie**

Die RTC wird mit der Versorgungsspannung versorgt. Wenn das Gerät ausgeschaltet ist, wird RTC von einer austauschbaren Batterie des Typs CR2032 gespeist.

Eine vollgeladene Batterie kann die Echtzeituhr 5 Jahre lang mit Strom versorgen. Bei Temperaturen nahe den zulässigen Grenzen (Tab. 3.2) verkürzt sich die Batterielebensdauer. Der Parameter *Spannung* in der Gruppe *Batterie* zeigt die Batteriespannung in mV an.

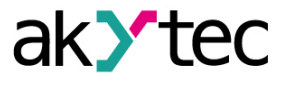

Dieser Parameter wird jedes Mal nach dem Einschalten und dann alle 12 Stunden abgefragt. Ersetzen Sie die Batterie, wenn mindestens eines der folgenden Ereignisse aufgetreten ist:

- Der LED-Indikator  $\triangle$  leuchtet für 0,2 s mit einer Periode von 2 s auf, was bedeutet, dass U<sub>B</sub> ≤ 2 V und die Batterie so schnell wie möglich ausgetauscht werden muss, die RTC jedoch noch etwa 2 Wochen ohne Stromversorgung arbeiten kann.
- Die Batterie wurde vor 6 Jahren das letzte Mal ausgetauscht.

Informationen zum Batteriewechsel finden Sie im Anh. C. **HINWEIS**

*Bei einer Batteriespannung von weniger als 1,6 V werden die Konfigurationsparameter in das batteriegepufferte RAM geschrieben und anschließend in den Flash-Speicher übertragen. Das Aufzeichnungsintervall ist abhängig von der Auslastung des Modulprozessors (mindestens 2 Minuten).*

*Da die Anzahl der Löschzyklen von Flash-Speicher begrenzt ist, wird es nicht empfohlen, bei schwacher Batterie die Konfigurationsparameter zyklisch aufzuzeichnen.*

#### <span id="page-11-0"></span>**4.4 Ethernet**

Öffnen Sie zum Konfigurieren der Ethernet-Schnittstelle den Knoten *Netzwerk > Ethernet* im Parameterbaum.

| <b>Parameter</b>                   | <b>Beschreibung</b>                   | <b>Standardwert</b>  | <b>Zugriff</b> |
|------------------------------------|---------------------------------------|----------------------|----------------|
| <b>IP-Adresse</b>                  | IPv4 Internetprotokolladresse         | 192.168.1.99         | R              |
| <b>Subnetzmaske</b>                | IP-Adresserkennungsbereich im Subnetz | 255.255.255.0        | R              |
| Gateway                            | IP-Adresse des Gateways               | 192.1628.1.1         | R              |
| <b>DNS-Server 1</b>                | Primärer DNS-Server                   | 77.88.8.8            | <b>RW</b>      |
| <b>DNS-Server 2</b>                | Sekundärer DNS-Server                 | 8.88.8.8             | <b>RW</b>      |
| <b>Neue IP-Adresse</b>             | Neuen Wert eingeben                   |                      | <b>RW</b>      |
| <b>Neue</b><br><b>Subnetzmaske</b> | Neuen Wert eingeben                   |                      | <b>RW</b>      |
| <b>Neues Gateway</b>               | Neuen Wert eingeben                   |                      | <b>RW</b>      |
| <b>DHCP</b>                        | Ein / Aus / Service-Taste             | <b>Service-Taste</b> | <b>RW</b>      |

*Tabelle 4.1 Ethernet-Parameter*

Die Ethernet-Parameter können eingestellt werden mit:

- nur Symbolleiste
- Service-Taste am Gerät (empfohlen, wenn Sie mehrere Geräte gleichzeitig konfigurieren müssen) (Kap. 4.4.1.)

Um die Ethernet-Parameter über die Symbolleiste zu ändern:

- 1. Geben Sie neue Werte für die Parameter *Neue IP-Adresse*, *Neue Subnetzmaske* und *Neues Gateway* ein.
- 2. Setzen Sie den Parameter *DHCP* auf *Aus.*
- 3. Klicken Sie auf das Symbolleistensymbol *Parameter schreiben*
- 4. Klicken Sie auf das Symbolleistensymbol *Gerät neustarten*
- 5. Wenn Sie die neuen Parameter überprüfen oder das Gerät weiter konfigurieren möchten, müssen Sie es mit den neuen Netzwerkparametern erneut zum Projekt hinzufügen.

Wenn eine dynamische IP-Adresse erforderlich ist (z. B. um einen Cloud-Dienst zu verwenden), setzen Sie *DHCP* auf *Ein*.

## <span id="page-11-1"></span>**4.4.1 Einstellungen der Netzwerkparameter mit Service-Taste**

Wenn Sie IP-Adressen für mehrere Module zuweisen müssen, ist es bequemer, Service-Tasten an Geräten zu verwenden (Abb. 2.2, Pos. 7). Zuvor müssen alle Module über Ethernet mit dem PC verbunden werden.

Um die Ethernet-Parameter mithilfe von Service-Tasten zu ändern:

- 1. Schließen Sie alle Module in Serie an den PC über zwei Ethernet-Ports (Abb. 2.3, Pos. 2).
- 2. Schalten Sie die Module ein.

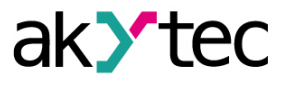

- 3. Starten Sie akYtecToolPro.
- 4. Stellen Sie den Parameter *DHCP* auf allen Modulen auf *Service-Taste*.
- 5. Klicken Sie auf das Symbolleistensymbol *IP-Adressen* **.**
- 6. Legen Sie die IP-Adresse für das erste Modul aus der Gruppe fest.
- 7. Drücken Sie nacheinander die Service-Tasten an den Modulen und überprüfen Sie das Ergebnis im Dialogfeld. Dort wird angezeigt, auf welchem Modul die Taste gedrückt wurde. Die angegebene statische IP-Adresse und andere Netzwerkparameter, falls geändert wurden, werden diesem Modul zugewiesen. Für jedes nachfolgende Gerät wird die Adresse automatisch um 1 erhöht.

Es werden nur die Ethernet-Parameter geändert, andere Parameter werden nicht beeinflusst. Wenn Sie die IP-Adresse vergessen haben, können Sie sie im akYtec Tool Pro finden, indem Sie das Modul über USB an Ihren Computer anschließen.

#### <span id="page-12-0"></span>**4.5 Modbus Slave**

Das Modul kann in einem Modbus TCP-Netzwerk als Slave betrieben werden, indem der Port 502 und die Standardadresse 1 verwendet werden. Die Adresse kann in der Gruppe *Modbus Slave* geändert werden (Tab. 4.2).

Das Gerät kann maximal 4 Modbus TCP-Verbindungen verarbeiten. Einzelheiten zur Arbeit mit Modbus-Protokoll finden Sie in Anhang D. Für Modbus-Protokollspezifikationen siehe *Modbus [specifications](https://modbus.org/docs/MB-TCP-Security-v21_2018-07-24.pdf)*.

*Tabelle 4.2 Modbus Slave-Parameter*

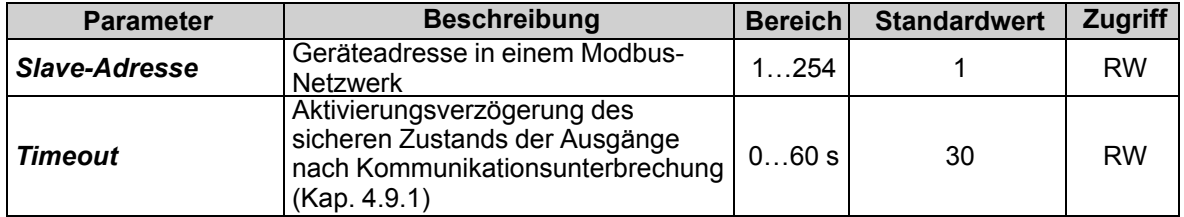

#### <span id="page-12-1"></span>**4.6 Datenerfassung**

Ein Archiv wird als Satz verschlüsselter Protokolldateien gespeichert. Eine Protokolldatei besteht aus einer Reihe von Datensätzen, die durch Zeilenumbruchzeichen (0x0A0D) getrennt sind. Jeder Datensatz entspricht einem Parameter und besteht aus Feldern getrennt durch Semikolon. Das Format des Datensatzes ist in Tab. 4.4 beschrieben.

| <b>Feld</b>        | <b>Typ</b> | Größe                       | Kommentar                                                                 |
|--------------------|------------|-----------------------------|---------------------------------------------------------------------------|
| Zeit               | binär      | 4 Byte                      | In Sekunden, ab 01/01/2000, 00:00 (UTC+0)                                 |
| Trennzeichen       | String     | 1 Byte                      | Semikolon (;)                                                             |
| UID (Parameter-ID) | String     | 8 Byte                      | Zeichenfolge von HEX-Zeichen mit führenden Nullen                         |
| Trennzeichen       | String     | 1 Byte                      | Semikolon (;)                                                             |
| Parameterwert      | String     | parame-<br>terabhän-<br>gig | Zeichenfolge von HEX-Zeichen mit führenden Nullen                         |
| Trennzeichen       | String     | 1 Byte                      | Semikolon (;)                                                             |
| Parameterstatus    | binär      | 1 Byte                      | 1 – Wert korrekt<br>0 – Wert inkorrekt, Weiterbearbeitung nicht empfohlen |
| Zeilenumbruch      | binär      | 2 Bytes                     | 0x0A0D                                                                    |

*Tabelle 4.3 Datensatzformat*

Protokolldateien werden in einem integrierten Flash-Speicher gespeichert, der als Dateisystem mit Verschlüsselung formatiert ist. Informationen zum Flash-Speicher finden Sie im Abschnitt "Flash-Speicher" in Tabelle 3.1.

Bei einem Archivüberlauf, überschreibt der neue Eintrag den ältesten Eintrag im Archiv. Die Archivierungsparameter sind in Tab. 4.5 beschrieben.

Um alle protokollierten Parameter in akYtecToolPro anzuzeigen, verwenden Sie das Symbolleistensymbol *Geräteinformationen*.

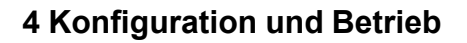

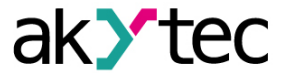

Das Archiv kann über Modbus TCP mit der Funktion 20 (Tab. D.3) gelesen werden. Mit dieser Funktion können in einer Anfrage eine oder mehrere Datensätze aus einer oder mehreren Dateien zu lesen. Über Einzelheiten zur Funktionsverwendung siehe *Modbus [specifications](https://modbus.org/docs/MB-TCP-Security-v21_2018-07-24.pdf)*.

Die Dateinummer in der Modbus-Anforderung sollte als Datei-ID + 4096 berechnet werden. Die Dateiindizierung beginnt mit Null. Der Parameter *Letzte Logdatei-ID* enthält die ID der Archivdatei, in die die Daten zuletzt geschrieben wurden.

Die Zeitzone ist nicht in der Datei enthalten, kann aber aus dem Parameter *Zeitzone* (Tab. D.1) abgelesen werden.

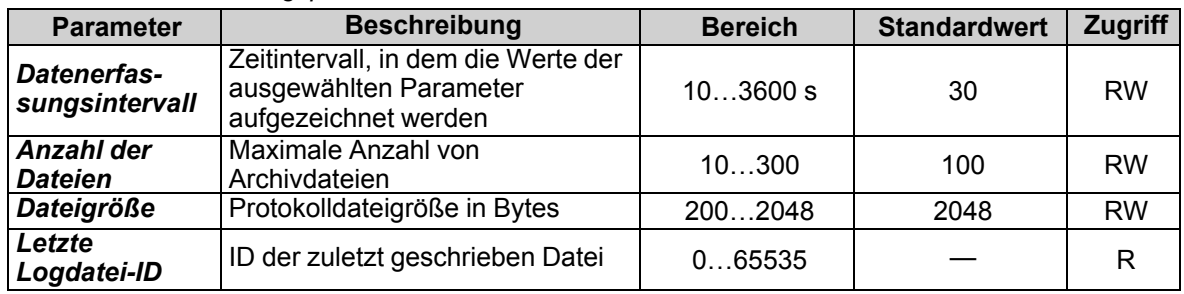

#### *Tabelle 4.4 Archivierungsparameter*

#### <span id="page-13-0"></span>**4.7 Digitaleingänge**

Um die Digitaleingänge zu konfigurieren, öffnen Sie die Gruppe *Digitalengänge* im Parameterbaum.

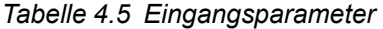

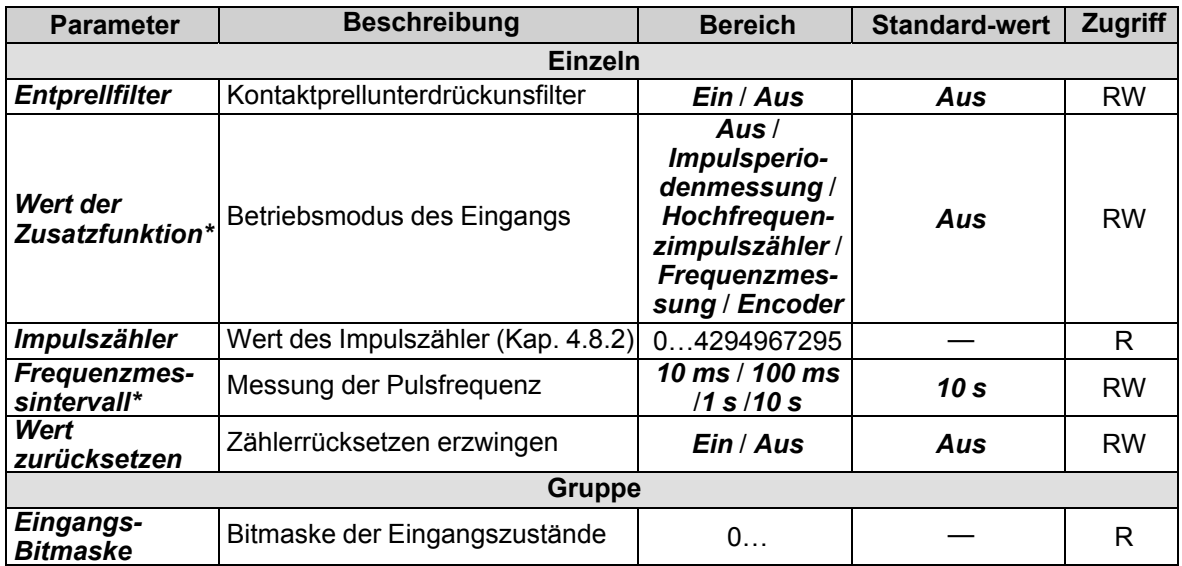

Der digitale Eingang erkennt den logischen Pegel des Eingangssignals (0/1). Die Eingangszustände werden in einer Bitmaske gespeichert. Das niedrigstwertige Bit der Maske entspricht dem Eingang DI1.

## <span id="page-13-1"></span>**4.7.1 Erkennung des Logikpegels**

Moduleingänge übernehmen die Erkennung des Logikpegels. Durch Abfrage gibt das Modul eine Bitmaske entsprechend dem Zustand der Eingänge an das Modbus-Register zurück. Die Erkennung des Logikpegels erfolgt kontinuierlich und ist nicht von der Aktivierung des Impulszählermodus, der Frequenzmessung oder der Verarbeitung der Encodersignale abhängig.

#### <span id="page-13-2"></span>**4.7.2 Hochfrequenzimpulszähler**

Der Hochfrequenzimpulszählermodus ist nur für DI1 – DI8 verfügbar.

Die maximale Frequenz des Eingangssignals beträgt 100 kHz mit einem Tastverhältnis von 0,5. Für jeden Eingang wird ein 32-Bit-Zähler verwendet. Die Werte des Zählers werden aus dem dem Eingang entsprechenden Register gelesen.

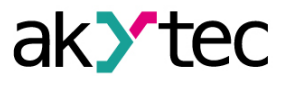

Bei einem Überlauf des Zählers wird der Wert zurückgesetzt. Um ein Zurücksetzen des Zählers zu erzwingen, schreiben Sie 0 in das Eingangswert-Reset-Register. Der Zähler wird innerhalb von 10 ms nach dem Schreiben des Wertes 0 zurückgesetzt.

#### <span id="page-14-0"></span>**4.7.3 Frequenz- und Periodenmessung**

Die Eingänge DI1–DI8 können auf einen Frequenz- oder Periodenmessmodus eingestellt werden.

- für Frequenzmessung: 100 Hz …100 kHz;
- für Periodenmessung: 0 ms…10 ms

Der Wert der Messperiode wird im Parameter **Frequenzmessintervall** eingestellt. Mögliche Werte für die Messperiode: 10 ms, 100 ms, 1 s, 10 s. Der Standardwert ist 10 s. Zur Anzeige der Messwerte der Frequenz oder Periode dient ein 32-Bit-Register.

#### <span id="page-14-1"></span>**4.7.4 Encodersignalverarbeitung**

An das Modul können bis zu drei AB-Encoder angeschlossen werden.

Verbindungseingangsnummern: 3-4, 5-6, 7-8.

Die maximale Frequenz der Encodersignale beträgt 100 kHz.

Für jeden Eingang wird ein 32-Bit-Register verwendet, in dem die vom Encoder erfasste kumulierte Anzahl der Impulse unter Berücksichtigung der Drehrichtung nach dem Reset steht. Wenn nach dem Zurücksetzen die Drehrichtung umgekehrt wird, beginnt die Zählung beim Maximum und verringert sich um die Anzahl der akkumulierten Impulse.

Eingabewerte werden aus dem dieser Eingabe entsprechenden Register oder aus der Protokolldatei gelesen.

Bei einem Überlauf des Zählers wird der Wert zurückgesetzt. Um ein Zurücksetzen des Zählers zu erzwingen, schreiben Sie 0 in das Eingangswert-Reset-Register. Der Zähler wird innerhalb von 10 ms nach dem Schreiben des Wertes 0 zurückgesetzt.

#### <span id="page-14-2"></span>**4.7.5 Zählerzurücksetzung**

Bei einem Überlauf des Eingangszustandszählers wird das entsprechende Register automatisch zurückgesetzt. Um den Zähler auf Null zu zwingen, schreiben Sie den Wert 0 in das Zähler-Reset-Register.

#### <span id="page-14-3"></span>**4.8 NTP-Protokoll**

Das Modul unterstützt die Synchronisation der RTC mit einem NTP-Server v4. Öffnen Sie die *NTP*-Gruppe, um die NTP-Parameter zu konfigurieren.

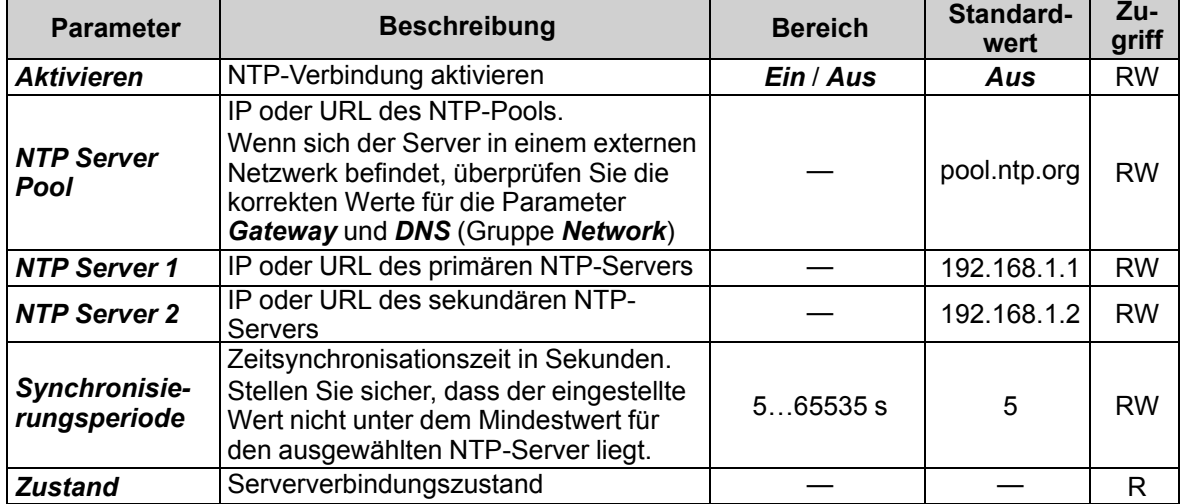

*Tabelle 4.6 NTP-Parameter*

Alle angegebenen NTP-Server (einschließlich Server aus dem Pool) haben die gleiche Abfragepriorität.

Weitere Informationen finden Sie im Dokument: *[NTP\\_MQTT\\_SNMP\\_protocols](https://akytec.de/media/wysiwyg/downloads/MX210/NTP_MQTT_SNMP_Erste%20Schritte.pdf)*.

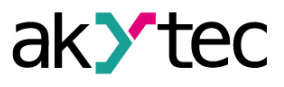

#### <span id="page-15-0"></span>**4.9 MQTT-Protokoll**

#### <span id="page-15-1"></span>**4.9.1 Grundlagen**

Das MQTT-Protokoll definiert zwei Arten von Netzwerkeinheiten: einen Nachrichten-*Broker* und eine Anzahl von *Clients*. Broker ist ein Server, der alle Nachrichten von den Clients empfängt und die Nachrichten dann an die entsprechenden Zielclients weiterleitet. Der Kunde kann Herausgeber (*publisher*) oder / und Abonnent (*subscriber*) sein.

Veröffentlichte Nachrichten sind in einer Hierarchie von Themen (*topics*) organisiert. Wenn ein Publisher neue Daten zu verteilen hat, sendet er eine Nachricht mit den Daten an den verbundenen Broker. Der Broker verteilt die Nachricht an alle Kunden, die dieses Topic abonniert haben. Ein Topic ist eine UTF-8-codierte Zeichenfolge, mit der der Broker Nachrichten für jeden verbundenen Client filtert. Das Topic besteht aus einer oder mehreren Themenebenen (*topic levels*). Jede Themenebene wird durch einen Schrägstrich (Ebenen-Trennzeichen) getrennt. Wenn ein Client ein Topic abonniert, kann er das genaue Topic einer veröffentlichten Nachricht abonnieren oder Wildcard (Platzhalter) verwenden, um mehrere Topics gleichzeitig zu abonnieren. Es gibt zwei Arten von Wildcard-Symbolen: *single-level* (+) und *multi-level* (#) (siehe **Beispiel**).

#### <span id="page-15-2"></span>**4.9.2 Implementierung**

Das Modul unterstützt das MQTT-Protokoll (v3.1.1) und kann als Client verwendet werden. Es kann Informationen über den Status seiner Ein- und Ausgänge veröffentlichen und Topics abonnieren, die seine Ausgänge steuern.

Um die MQTT-Parameter zu konfigurieren, öffnen Sie die Gruppe *MQTT* im Parameterbaum. **HINWEIS**

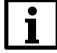

*Bei Verwendung des MQTT-Protokolls wird empfohlen, den Parameter "Timeout des sicheren Zustands" (Gruppe "Modbus Slave") auf 0 zu setzen, da das Schreiben in der Regel ereignisgesteuert und in diesem Fall nicht zyklisch ist.*

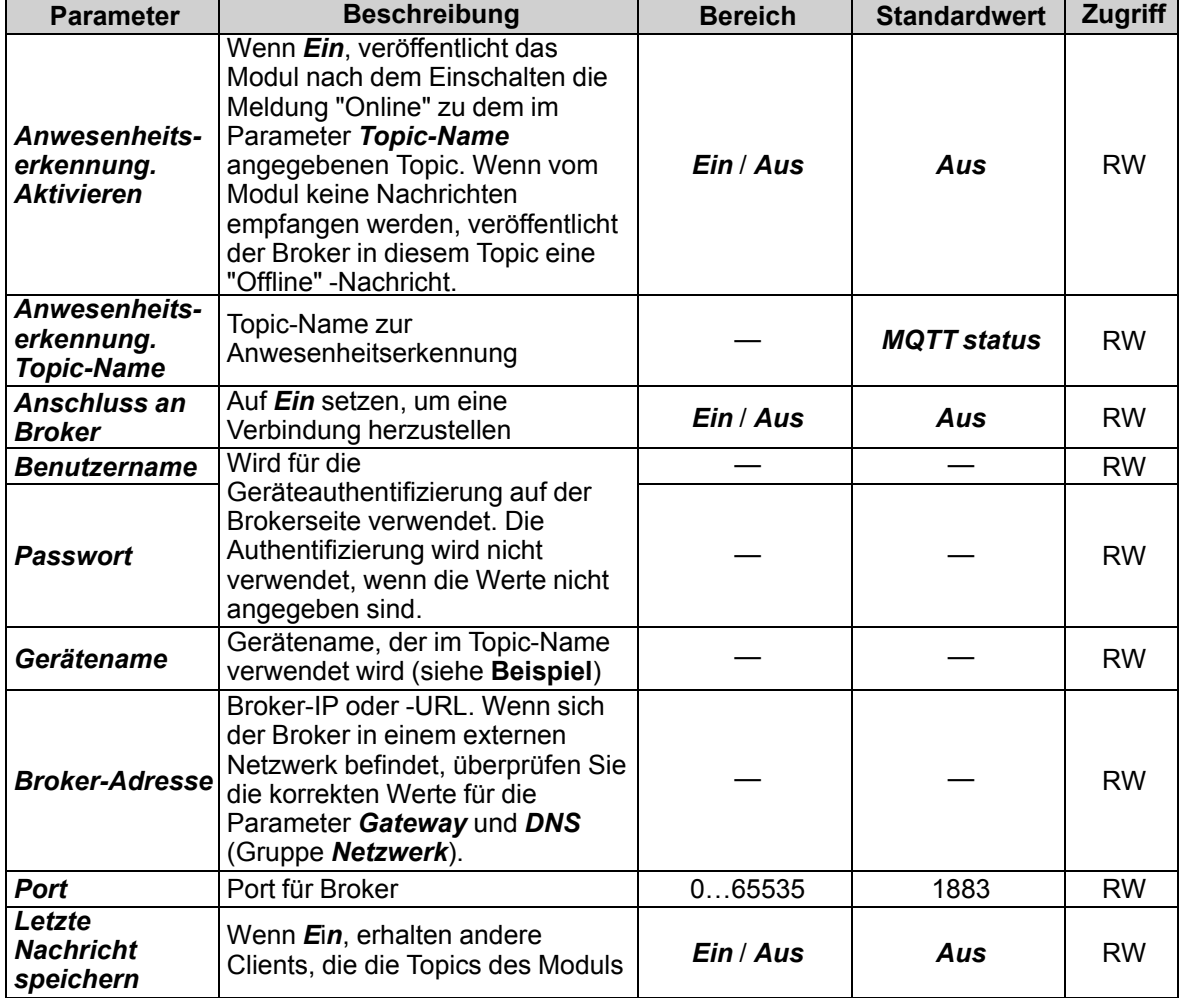

#### *Tabelle 4.7 MQTT-Parameter*

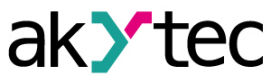

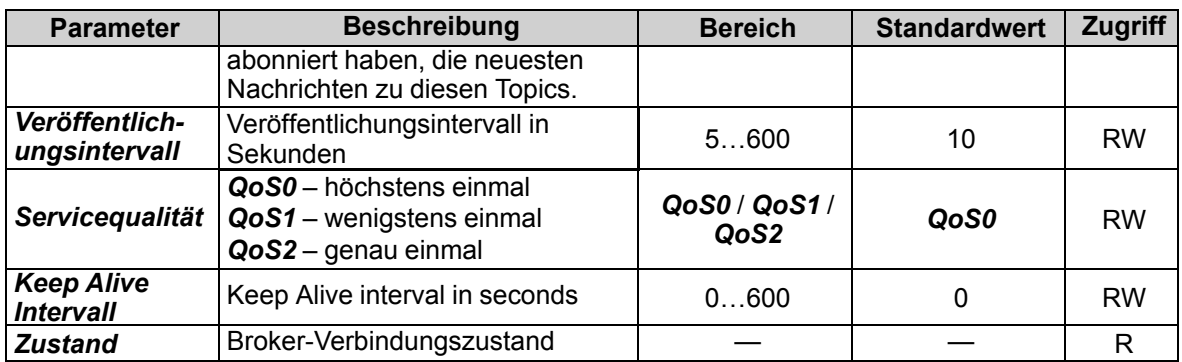

*Tabelle 4.8 Topics*

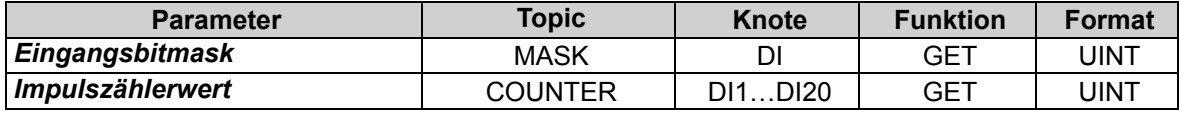

#### *Beispiel:*

*Gerät* – der Name des in akYtecToolPro angegebenen Geräts

1. AI1-Messwert lesen

*MX210/Gerät/GET/AI1/VALUE*

Erhaltener Wert: Messwert an Eingang 1

2. Verwendung von Single-Level-Platzhalter

*MX210/Gerät/GET/+/VALUE*

Erhaltener Wert: Messwerte aller Analogeingänge. Das Topic entspricht einer Gruppe von Topics:

*MX210/Gerät/GET/AI1/VALUE*

*MX210/Gerät/GET/AI2/VALUE*

*MX210/Gerät/GET/…/VALUE*

*MX210/Gerät/GET/AI8/VALUE*

- 3. Verwendung von Multi-Level-Platzhalter
	- MX210/*Gerät*/GET/#

Erhaltener Wert: Messwerte aller Analogeingänge. Das Topic entspricht einer Gruppe von Topics:

- *MX210/Gerät/GET/AI1/VALUE*
- *MX210/Gerät/GET/AI2/VALUE*

*MX210/Gerät/GET/AI3/VALUE*

*MX210/Gerät/GET/…/VALUE*

*MX210/Gerät/GET/AI8/VALUE*

Weitere Informationen finden Sie im Dokument: *[NTP\\_MQTT\\_SNMP\\_protocols](https://akytec.de/media/wysiwyg/downloads/MX210/NTP_MQTT_SNMP_Erste%20Schritte.pdf)*.

## <span id="page-16-0"></span>**4.10 SNMP-Protokoll**

## <span id="page-16-1"></span>**4.10.1 Grundlagen**

Das Protokoll basiert auf der Client / Server-Architektur, bei der Clients als Manager (*managers*) und Server als Agenten (*agents*) bezeichnet werden. Manager können Agentenparameter lesen (GET) und schreiben (SET). Agenten können Nachrichten (*traps*) an Manager über Änderungen an beliebigen Parametern senden. Jeder Agentenparameter verfügt über eine eindeutige Kennung (OID – object identifier), eine Folge von durch Punkte getrennten Zahlen.

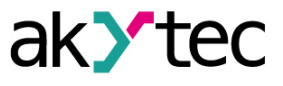

### <span id="page-17-0"></span>**4.10.2 Implementierung**

Das Modul unterstützt das SNMP-Protokoll (SNMPv1- und SNMPv2c-Versionen) und kann als Agent mit GET- und SET-Anfragen verwendet werden.

Alle Modulparameter sind über das SNMP-Protokoll verfügbar. Die Liste der Parameter finden Sie in Anh. D.

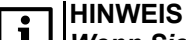

*Wenn Sie das SNMP-Protokoll ohne GET-Anforderungen verwenden, wird es empfohlen, den Parameter "Timeout des sicheren Zustands" (Gruppe "Modbus Slave") auf 0 zu setzen, da das Schreiben in der Regel ereignisgesteuert und in diesem Fall nicht zyklisch ist.*

*Tabelle 4.9 SNMP-Parameter*

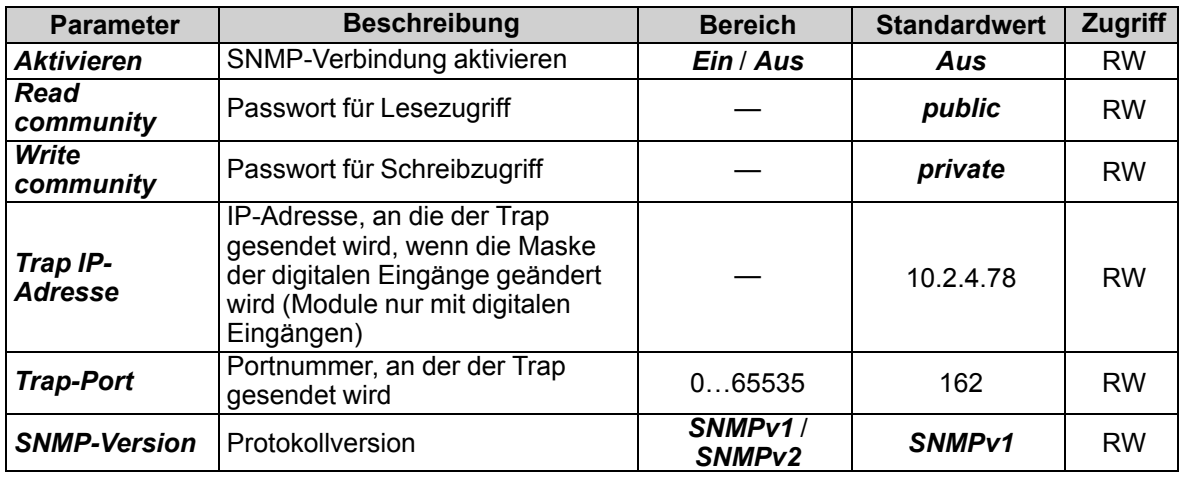

Weitere Informationen finden Sie im Dokument: *[NTP\\_MQTT\\_SNMP\\_protocols](https://akytec.de/media/wysiwyg/downloads/MX210/NTP_MQTT_SNMP_Erste%20Schritte.pdf)*.

#### <span id="page-17-1"></span>**4.11 Passwort**

Sie können ein Passwort verwenden, um die Konfigurationsparameter des Geräts vor unbefugtem Zugriff zu schützen. Zum Festlegen des Passworts verwenden Sie das Symbolleistensymbol

**Passwort**  $\frac{d}{dx}$  oder denselben Eintrag im Gerätekontextmenü. Standardmäßig ist kein Passwort eingesetzt.

Wenn Sie das Passwort vergessen haben, stellen Sie die Werkseinstellungen wieder her (Kap. 6).

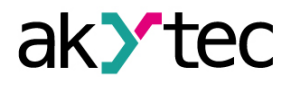

# <span id="page-18-0"></span>**5 Installation**

Die Sicherheitsanforderungen aus dem Kap. 1.5 sind zu beachten.

## <span id="page-18-1"></span>**5.1 Montage**

Das Gerät kann auf einer DIN-Schiene oder mit zwei Schrauben an einer Montageplatte in einem Schaltschrank installiert werden.

Die Betriebsbedingungen aus dem Kap. 3.2 müssen bei der Auswahl des Installationsortes berücksichtigt werden.

Maßzeichnungen finden Sie im Anhang A. Nur die vertikale Positionierung des Geräts ist zulässig.

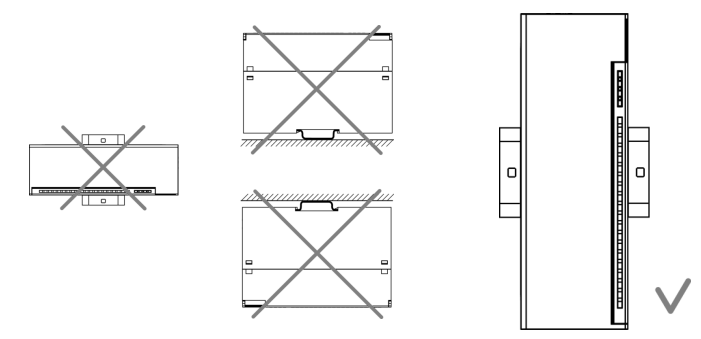

*Abb. 5.1 DIN rail mounting*

Geräteaustausch (Abb. 5.2):

- Schalten Sie die Stromversorgung des Moduls und aller angeschlossenen Geräte aus
- Öffnen Sie die Frontabdeckung 1
- Lösen Sie die beiden Schrauben 3
- entfernen Sie den Klemmenblock 2

Jetzt können Sie das Gerät austauschen. Gehen Sie in umgekehrter Reihenfolge vor, nachdem Sie das Gerät ausgetauscht haben.

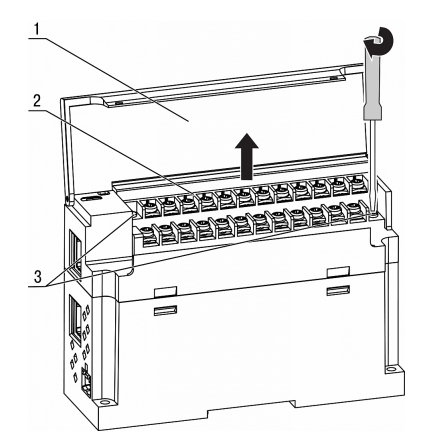

*Abb. 5.2 Geräteaustausch*

## <span id="page-18-2"></span>**5.2 Wiring**

**WARNUNG** *The device must be powered off before connecting to peripheral equipment or PC.*

*Switch on the power supply only after the wiring of the device has been completed.*

## **ACHTUNG**

*Ensure that the input signal is connected to the correct input terminals and that the input configuration corresponds to the signal. Non-observance can cause the device damage.*

## **HINWEIS**

i

*To ensure compliance with the EMC requirements:*

- *Signal cables should be routed separately or screened from the supply cables.*
- *Shielded cable should be used for the signal lines.*

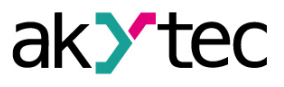

#### <span id="page-19-0"></span>**5.2.1 Allgemeine Informationen**

Stromversorgungsanschlüsse und Ethernet-Schnittstellen befinden sich oben am Gerät (Abb. 2.3). Der Gegenstecker für die Stromversorgung ist im Lieferumfang enthalten.

Die Klemmenanordnung ist in Abb. 5.3 und Tabelle 5.1 dargestellt.

Der maximale Leiterquerschnitt beträgt 1,0 mm².

Der steckbare Klemmenblock für die Stromversorgung und der abnehmbare Klemmenblock für die Eingangsanschlüsse ermöglichen einen schnellen und einfachen Austausch des Geräts (siehe Abb. 5.2).

Wenn die Verkabelung abgeschlossen ist, sollten die Drähte in einer speziellen Aussparung unter der Abdeckung platziert werden, damit benachbarte Geräte nahe beieinander auf der DIN-Schiene platziert werden können.

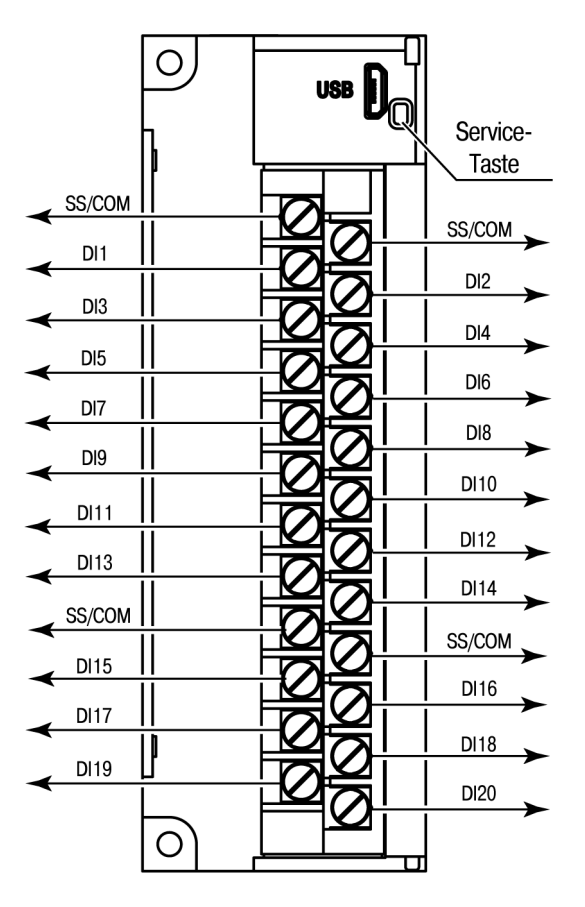

*Abb. 5.3 Frontansicht (offene Abdeckung)*

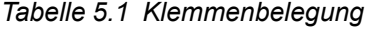

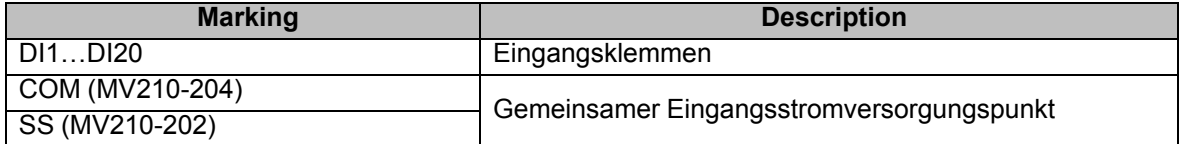

# <span id="page-20-0"></span>**5.2.2 Kontaktsensoren**

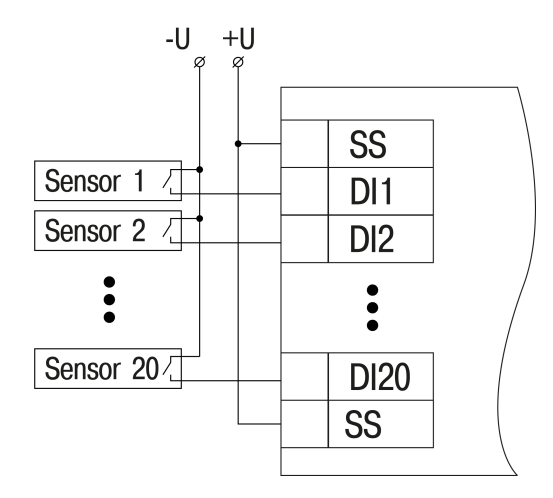

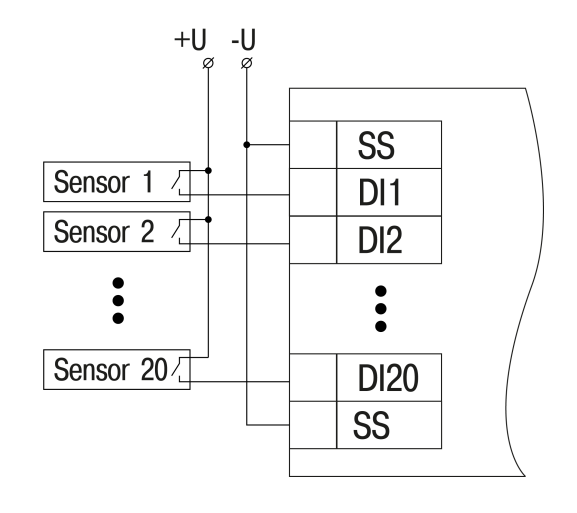

*Abb. 5.4 Kontaktsensorverdrahtung (MV210- 202) – Option 1*

*Abb. 5.5 Kontaktsensorverdrahtung (MV210- 202) – Option 2*

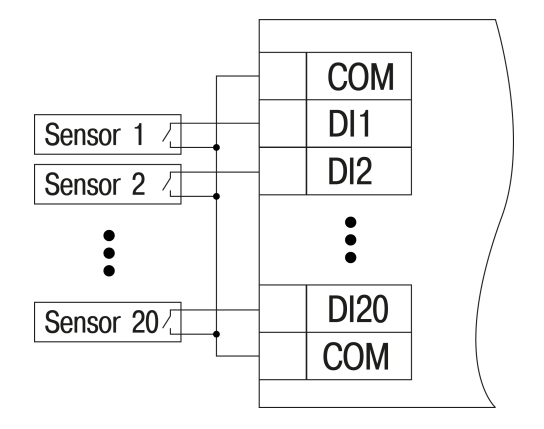

*Abb. 5.6 Kontaktsensorverdrahtung (MV210-204)*

<span id="page-20-1"></span>**5.2.3 PNP- und NPN-Transistoren**

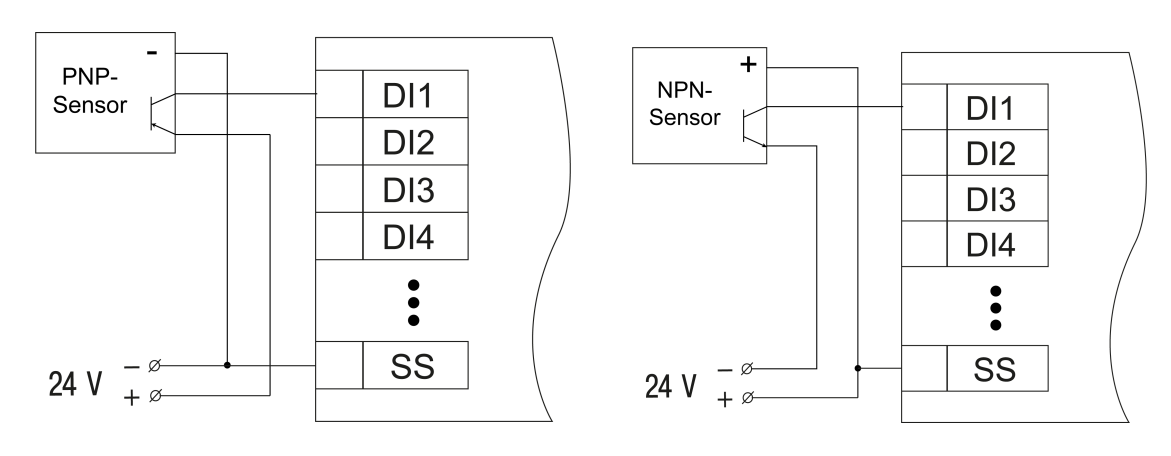

*Abb. 5.7 Anschluss von PNP-Transistoren (nur für MV210-202)*

*Abb. 5.8 Anschluss von NPN-Transistoren (nur für MV210-202)*

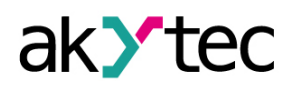

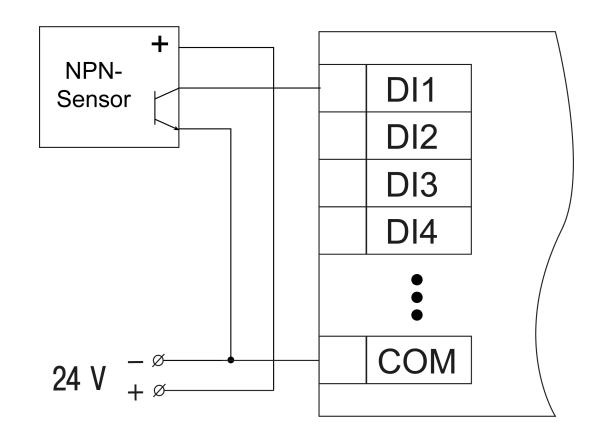

*Abb. 5.9 Anschluss von NPN-Transistoren (nur für MV210-204)*

## <span id="page-21-0"></span>**5.2.4 Anschluss von PNP- und NPN-Encoder**

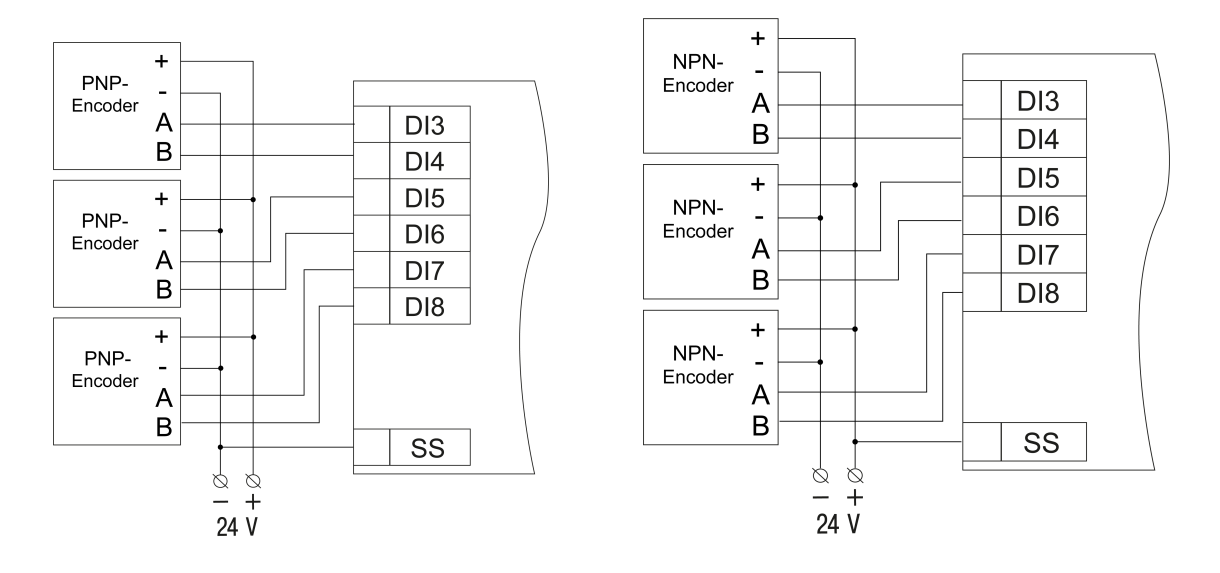

*Abb. 5.10 Verdrahtung von PNP– Encodern*

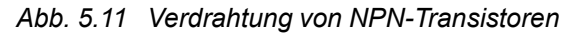

#### <span id="page-21-1"></span>**5.2.5 Ethernet**

Die Ethernet-Verbindungen können in einer Stern- oder Daisy-Chain-Topologie hergestellt werden (Abb. *[5.12](#page-22-0)*, *[5.13](#page-22-1)*).

Es wird empfohlen, den nicht verwendeten Anschluss mit einem Gummistopfen (im Lieferumfang enthalten) abzudichten.

Sterntopologie:

- Die maximale Länge der Netzwerklinien zwischen Modulen beträgt 100 m.
- Beide Ethernet-Anschlüsse können verwendet werden.

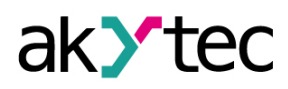

<span id="page-22-0"></span>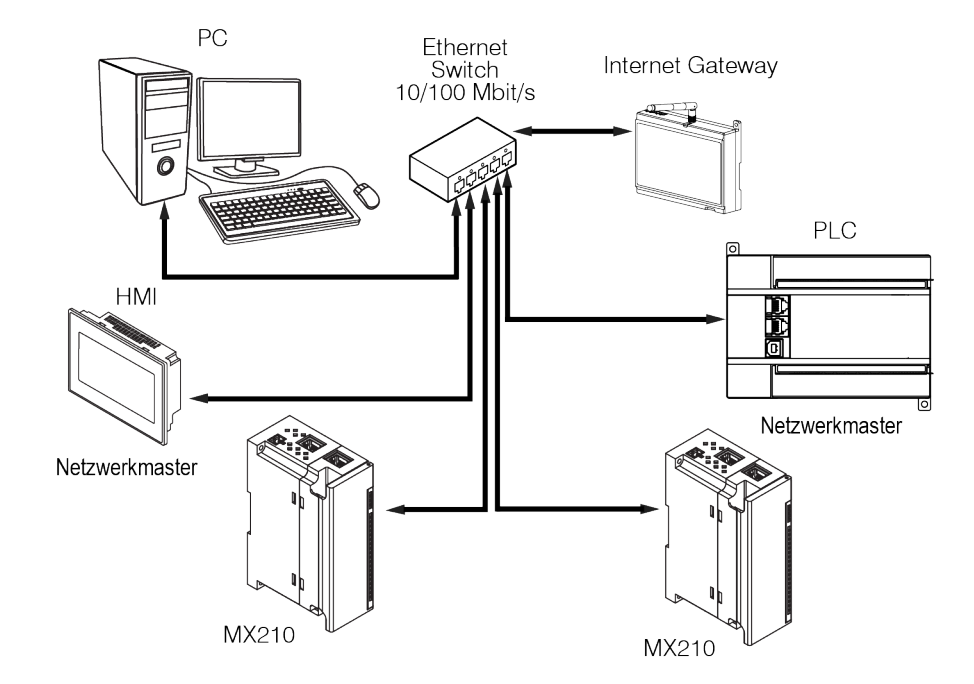

*Abb. 5.12 Sterntopologie*

Chain-Topologie:

- Die maximale Abschnittslänge beträgt 100 m
- realisiert mit zwei Ethernet-Anschlüssen
- <span id="page-22-1"></span>– Wenn das Modul ausfällt (Gerätefehler oder Stromversorgungsverlust), werden die Daten direkt von Anschluss 1 zu Anschluss 2 übertragen (Auto-Bypass).

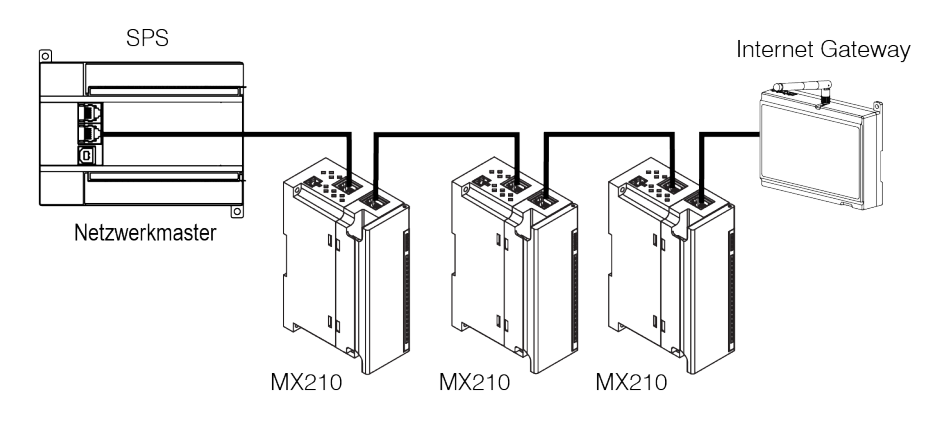

*Abb. 5.13 Chain-Topologie*

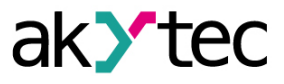

# <span id="page-23-0"></span>**6 Wiederherstellen von Werkeinstellungen**

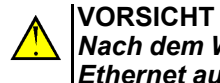

*Nach dem Wiederherstellen der Werkseinstellungen werden alle Parameter außer Ethernet auf die Standardwerte zurückgesetzt und das Kennwort gelöscht. Die Ethernet-Parameter werden nicht beeinflusst.*

Um die Werkseinstellungen wiederherstellen:

- 1. Schalten Sie das Gerät ein.
- 2. Öffnen Sie die Frontabdeckung.
- 3. Halten Sie mit einem dünnen Werkzeug die Service-Taste (Abb. 2.2. Pos. 7) mindestens 12 Sekunden lang gedrückt.
- 4. Schließen Sie die Abdeckung.

Das Gerät arbeitet jetzt mit den Standardparametern.

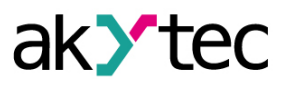

# <span id="page-24-0"></span>**7 Wartung**

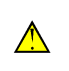

**WARNUNG** *Schalten Sie die Stromversorgung vor den Wartungsarbeiten ab.*

Die Wartung umfasst:

- Reinigung des Gehäuses und der Klemmleisten vom Staub, Schmutz und Fremdkörper
- Überprüfung der Gerätebefestigung
- Überprüfung der elektrischen Anschlüsse (Verbindungslinien, Anschlussklemmen, keine mechanischen Beschädigungen)

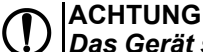

*Das Gerät sollte nur mit einem feuchten Tuch gereinigt werden. Keine Scheuermittel oder lösemittelhaltige Reinigungsmittel verwenden.*

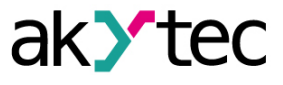

# <span id="page-25-0"></span>**8 Transport und Lagerung**

Verpacken Sie das Gerät so, dass es für die Lagerung und den Transport sicher gegen Stöße geschützt wird. Die Originalverpackung bietet optimalen Schutz.

Wird das Gerät nicht unmittelbar nach der Anlieferung in Betrieb genommen, muss es sorgfältig an einer geschützten Stelle gelagert werden. Es darf kein chemisch aktiver Stoff in der Luft vorhanden sein.

Die Umgebungsbedingungen aus dem Abschn. 3.2 müssen bei Transport und Lagerung berücksichtigt werden. **HINWEIS**

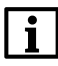

*Das Gerät könnte beim Transport beschädigt worden sein. Überprüfen Sie das Gerät auf Transportschäden und auf Vollständigkeit!*

*Melden Sie festgestellte Transportschäden unverzüglich dem Spediteur und akYtec GmbH!*

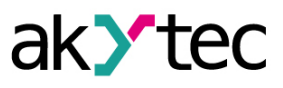

# <span id="page-26-0"></span>**9 Lieferumfang**

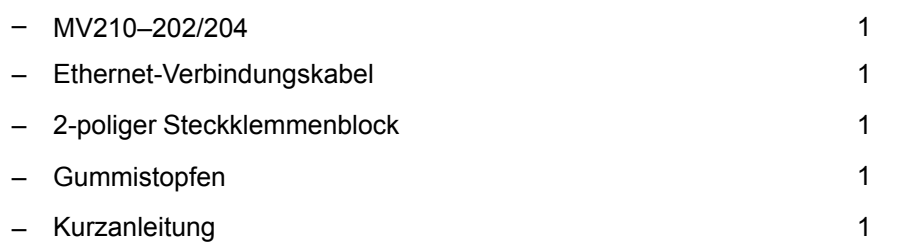

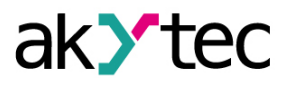

# <span id="page-27-0"></span>**Appendix A. Abmessungen**

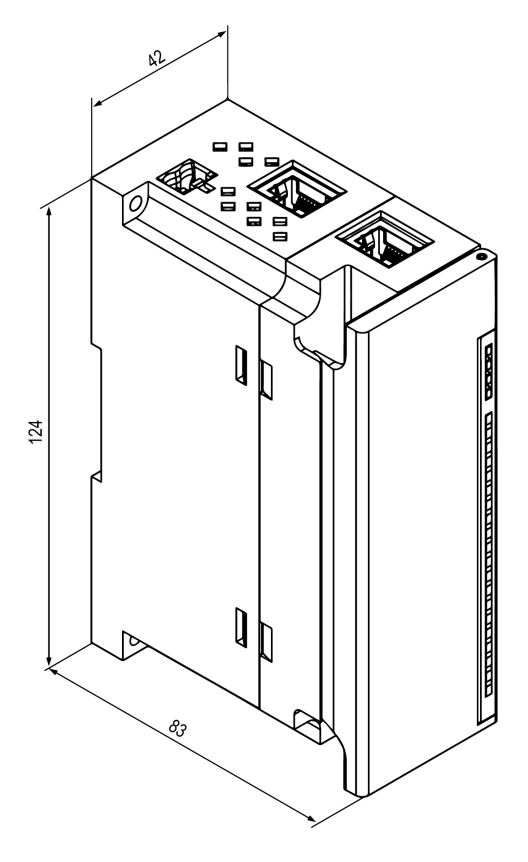

*Abb. A.1 Außenmaße*

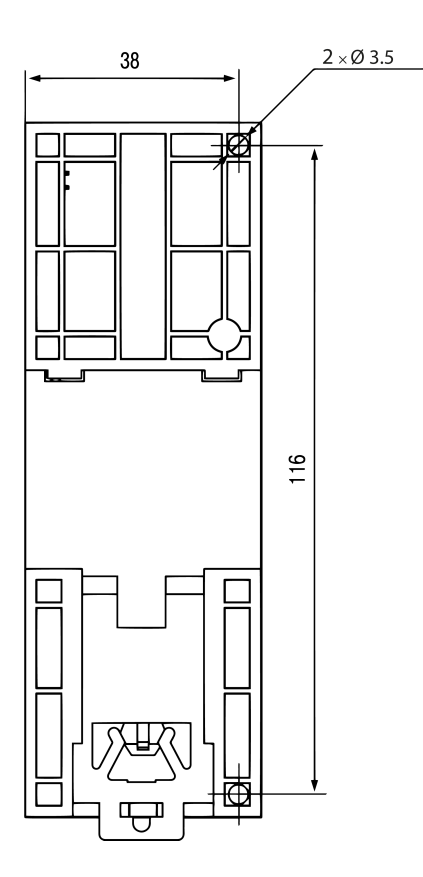

*Abb. A.2 Wandmontageabmessungen*

# <span id="page-28-0"></span>**Appendix B. Galvanische Trennung**

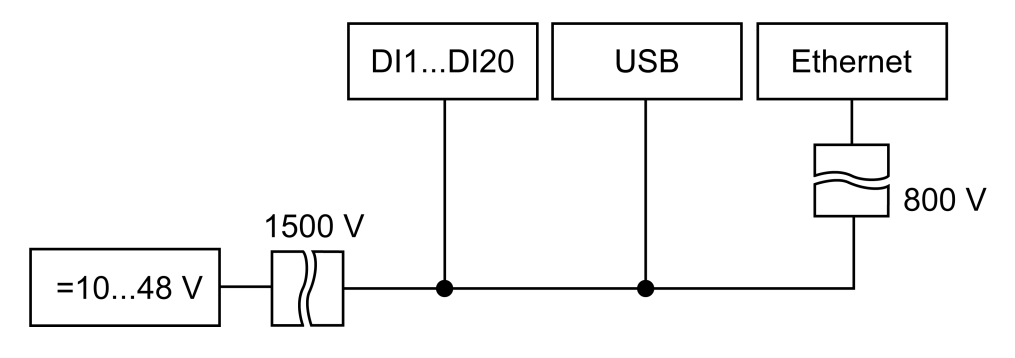

*Abb. B.1 Galvanische Trennung*

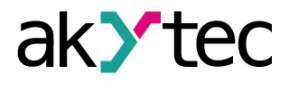

# <span id="page-29-0"></span>**Appendix C. Batteriewechsel**

Um die Batterie auszutauschen, gehen Sie wie folgt vor:

- 1. Schalten Sie das Modul und alle angeschlossenen Geräte aus.
- 2. Entfernen Sie die Klemmenblöcke, ohne die angeschlossenen Drähte abzutrennen (Abb. 5.2).
- 3. Entfernen Sie das Modul von der DIN-Schiene.
- 4. Entfernen Sie den vorderen Teil des Gehäuses, indem Sie die vier seitlichen Verriegelungen einzeln mit einem flachen Schraubendreher öffnen (Abb. С.1).
- 5. Ersetzen Sie die Batterie.

Der Austausch sollte nicht länger als eine Minute dauern. Andernfalls muss die Echtzeituhr neu eingestellt werden.

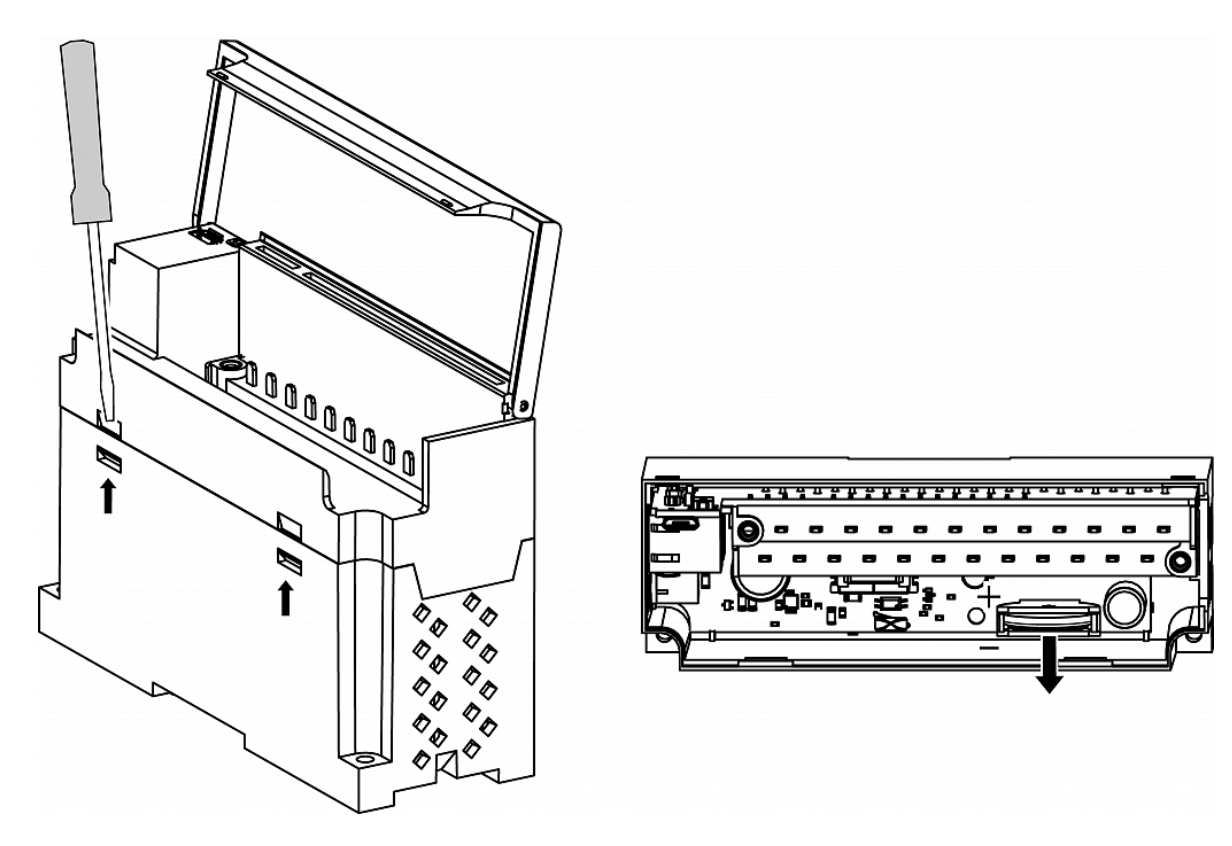

*Abb. C.1 Batteriewechsel*

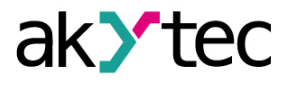

# <span id="page-30-0"></span>**Appendix D. Modbus-Anwendung**

Tabelle D.1 – Geräte-Parameter mit Registeradressen

Tabelle D.2 – verwendete Datentypen

Tabelle D.3 – verwendete Modbus-Funktionen

Tabelle D.4 – mögliche Fehler beim Datenaustausch

Tabelle D.5 – funktionsspezifische Fehler

Wenn beim Empfang einer Anfrage ein Fehler auftritt, sendet das Modul eine Antwort mit einem Fehlercode an den Master.

Wenn die Anfrage nicht der Modbus-Spezifikation entspricht, wird sie ignoriert.

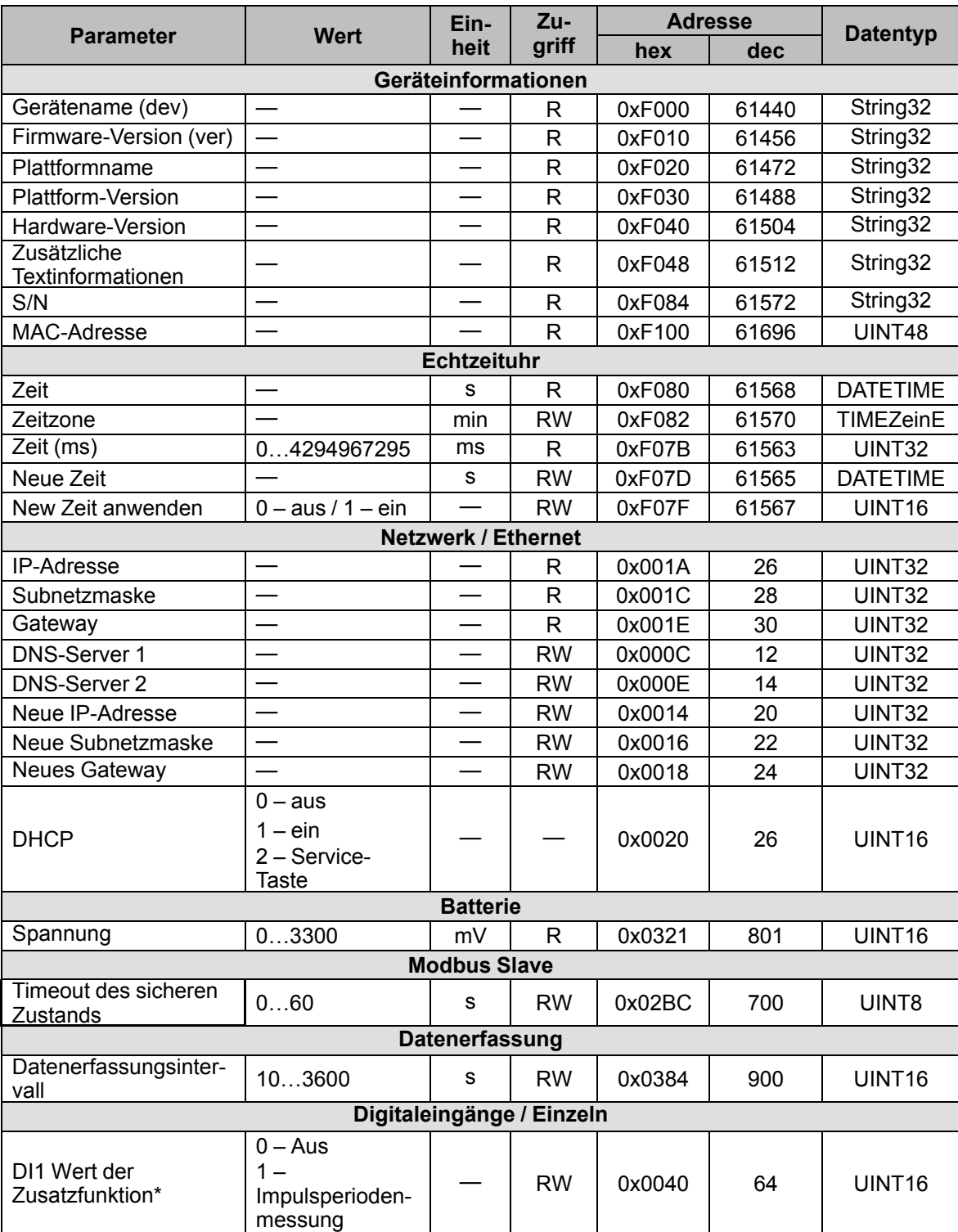

# *Tabelle D.1 Modbus-Register*

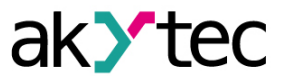

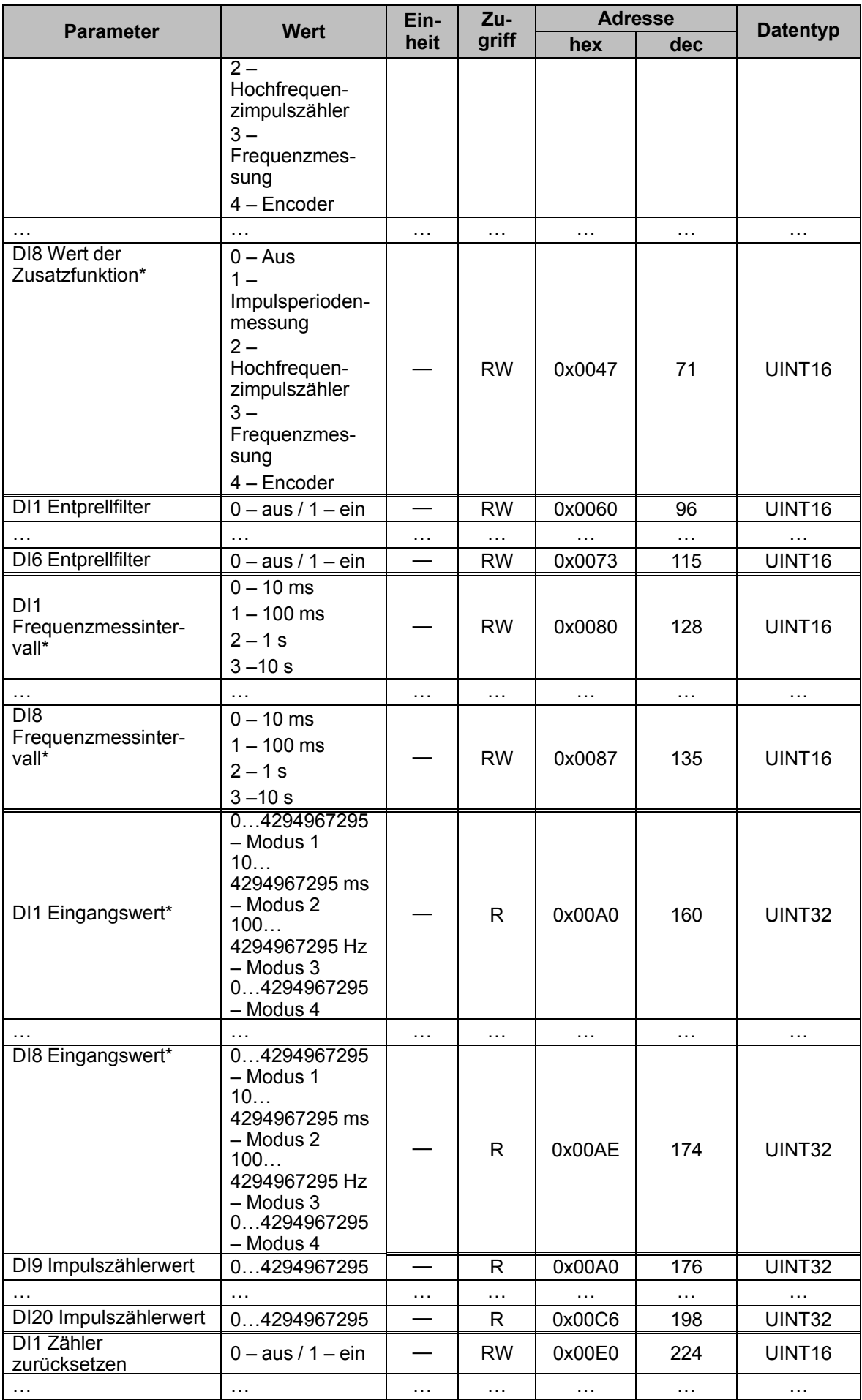

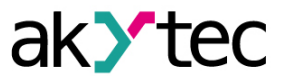

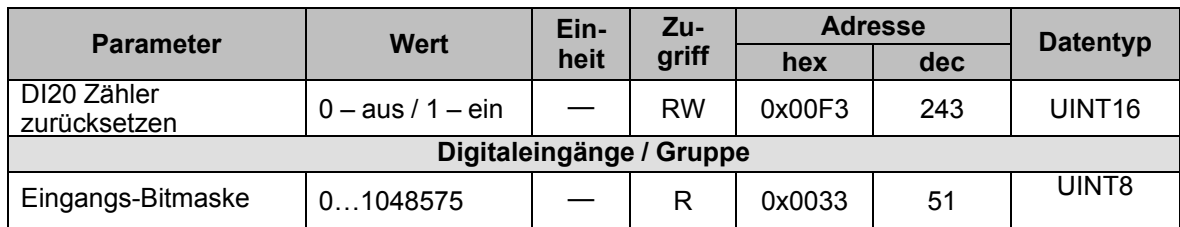

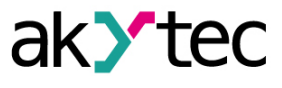

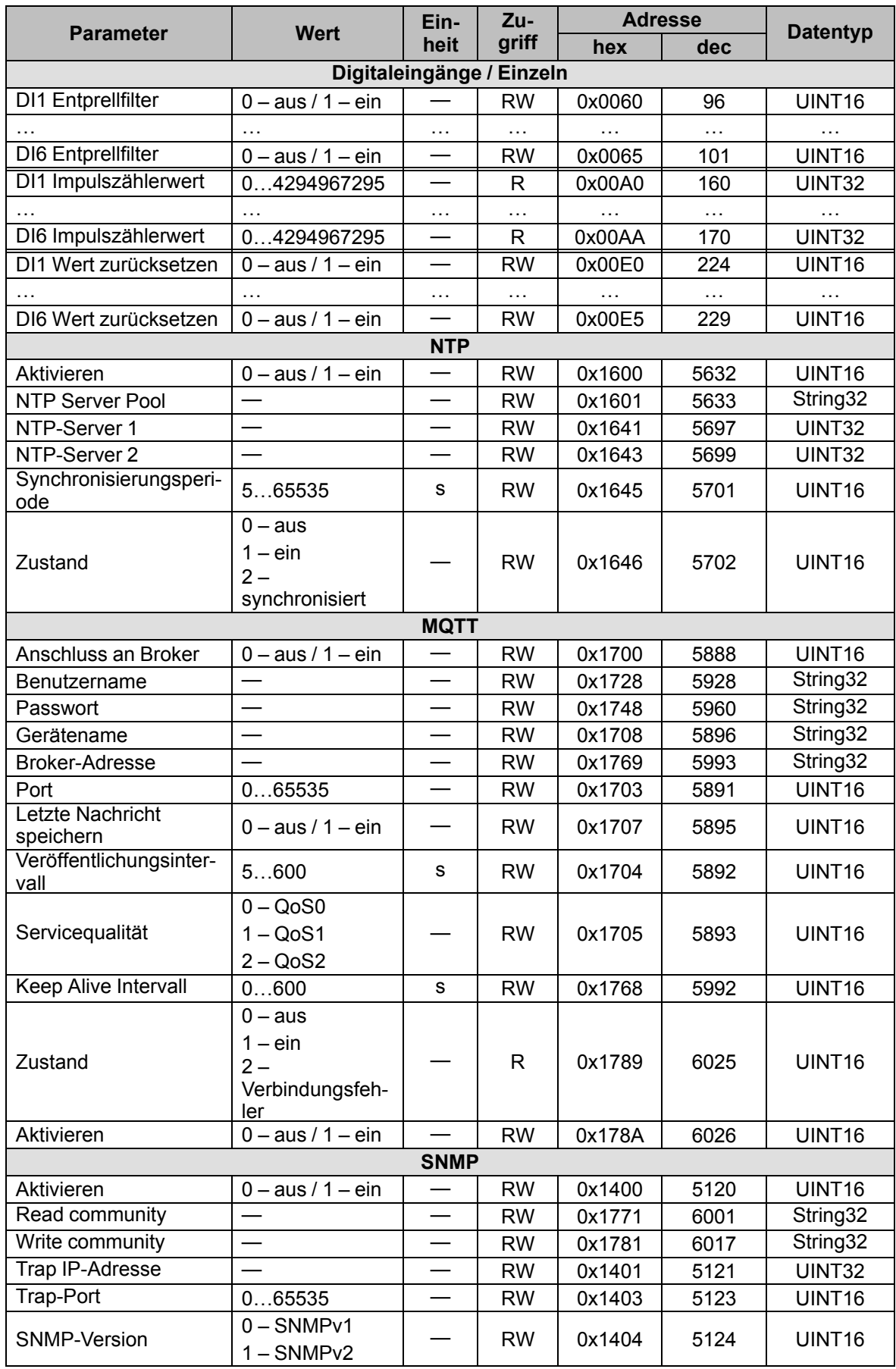

\* Nur für MV210-202

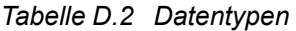

| <b>Datentyp</b>    | Größe<br>(Register) | <b>Größe</b><br><b>Bytes)</b> | <b>Beschreibung</b>                                   |
|--------------------|---------------------|-------------------------------|-------------------------------------------------------|
| UINT8              |                     |                               | Vorzeichenlose Ganzzahl                               |
| UINT <sub>16</sub> |                     | 2                             | Vorzeichenlose Ganzzahl                               |
| UINT32             | 2                   | 4                             | Vorzeichenlose Ganzzahl                               |
| UINT48             | 3                   | 6                             | Vorzeichenlose Ganzzahl                               |
| <b>INT16</b>       |                     | 2                             | Ganzzahl mit Vorzeichen                               |
| String16           | 8                   | 16                            | Zeichenfolge mit 16 Zeichen (Win-1251 code page)      |
| String32           | 16                  | 32                            | Zeichenfolge mit 32 Zeichen (Win-1251 code page)      |
| <b>DATETIME</b>    | 2                   | 4                             | UINT32, Zeit in Sekunden ab 01/01/2000, 00:00         |
| <b>TIMEZONE</b>    |                     | $\mathcal{P}$                 | INT16, Differenz zwischen UTC und Ortszeit in Minuten |

*Tabelle D.3 Modbus-Funktionscodes*

| Code      | <b>Name</b>                     | <b>Beschreibung</b>                                               |
|-----------|---------------------------------|-------------------------------------------------------------------|
| 03 (0x03) | <b>Read Holding Registers</b>   | Inhalt eines zusammenhängenden Blocks von<br>Halteregistern lesen |
| 04 (0x04) | <b>Read Input Registers</b>     | 1 bis 125 zusammenhängende Eingangsregister<br>lesen              |
| 06 (0x06) | Write Single Register           | Ein einzelnes Halteregister schreiben                             |
| 16(0x10)  | <b>Write Multiple Registers</b> | Einen Block zusammenhängender Register (1 bis<br>123) schreiben   |
| 20(0x14)  | <b>Read File Record</b>         | Datei als Datensatz lesen                                         |
| 21 (0x15) | Write File Record               | Datei als Datensatz schreiben                                     |

*Tabelle D.4 Modbus-Fehlercodes*

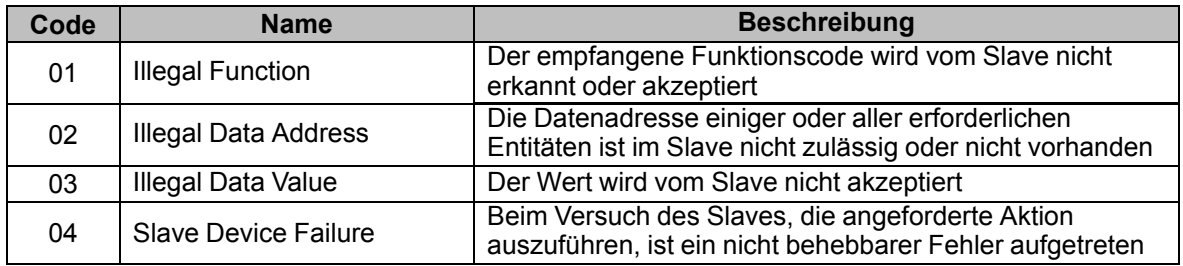

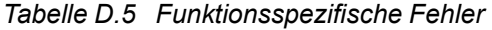

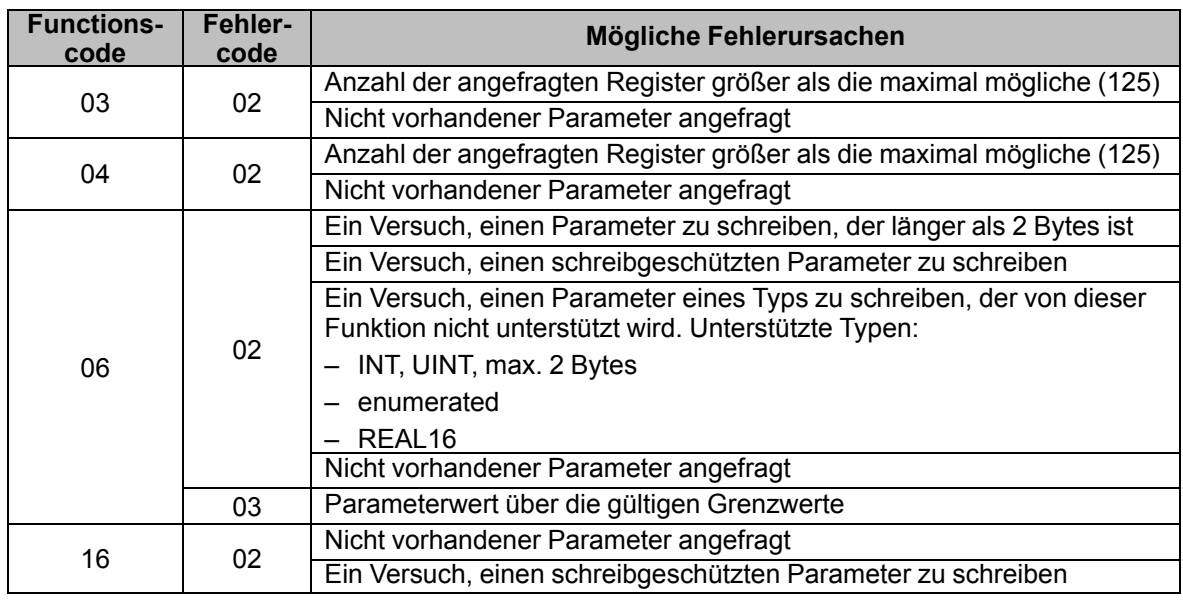

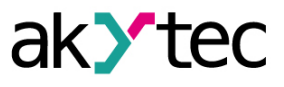

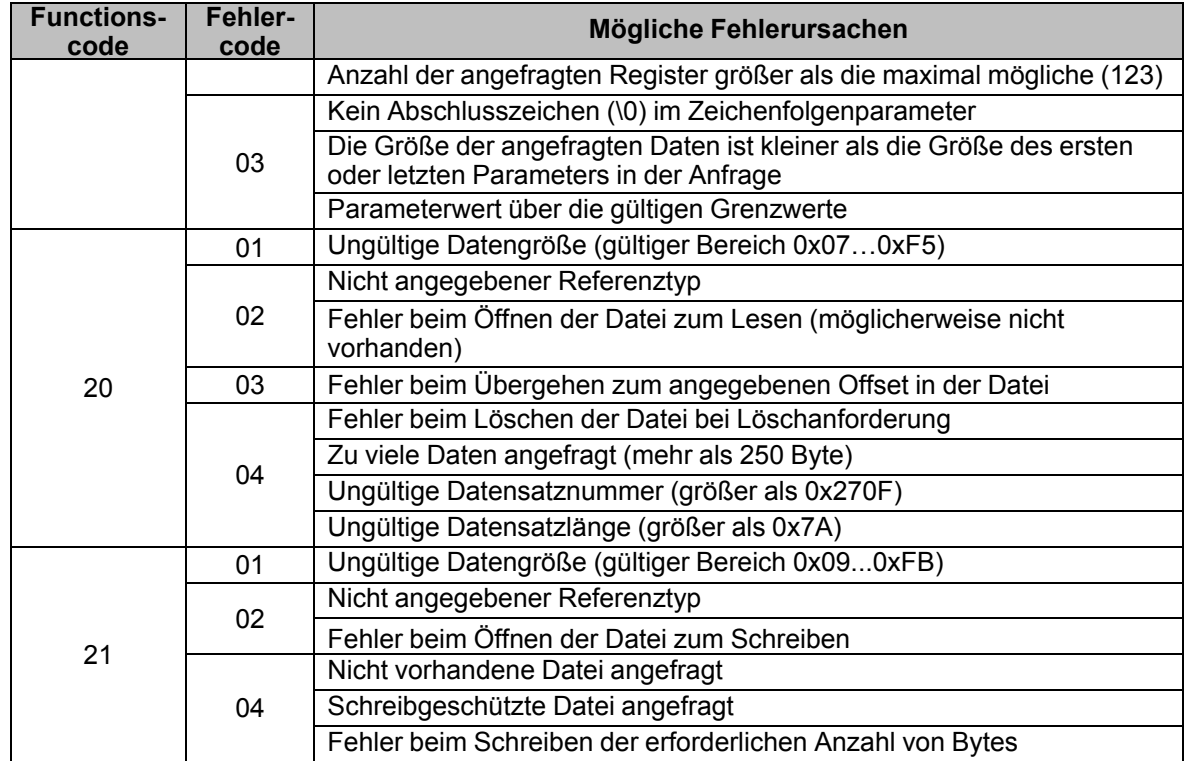